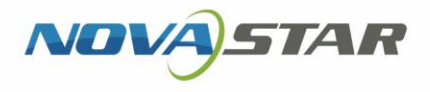

# ViPlex Express

Display Content Publishing Management System for PC

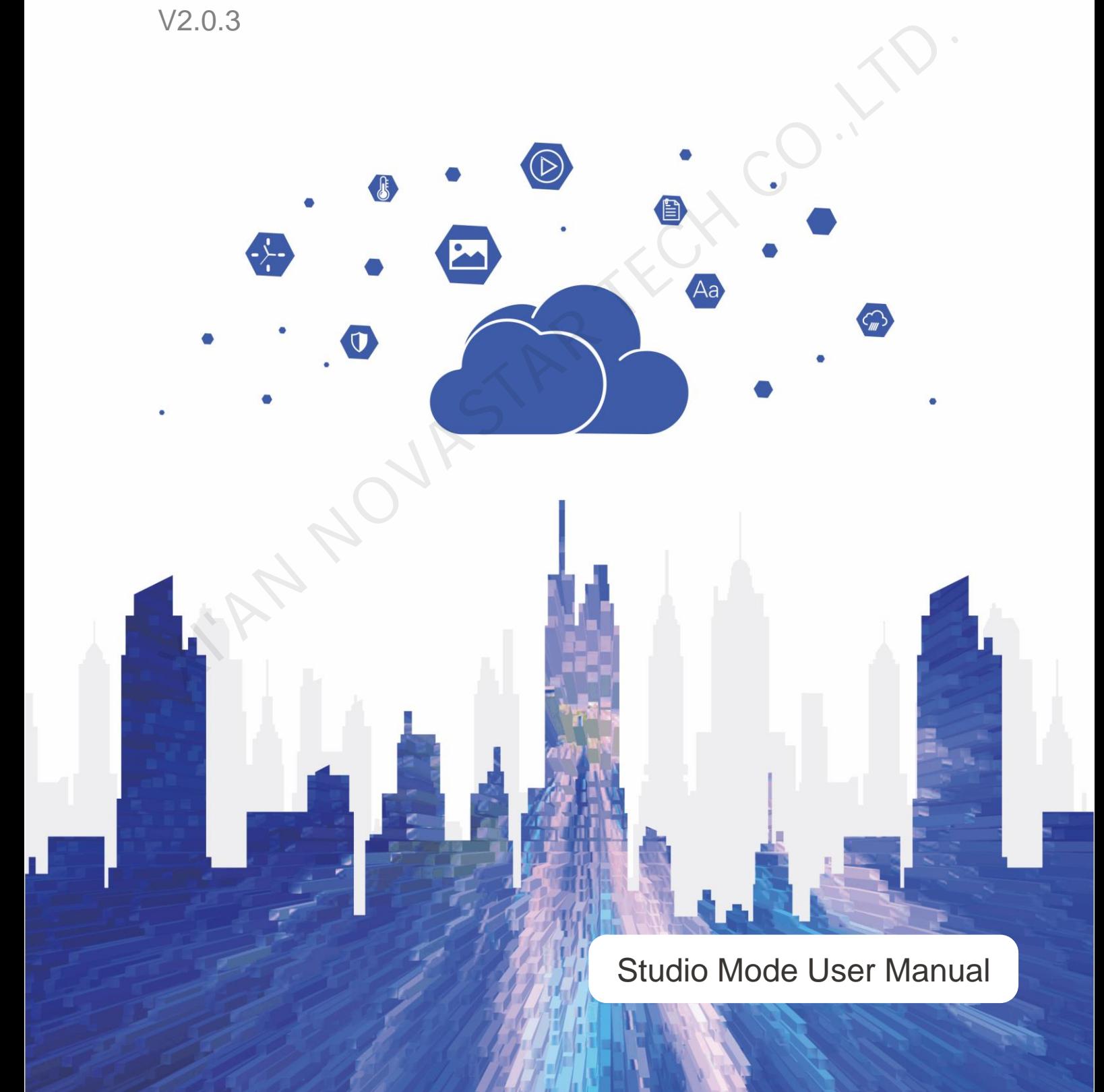

# **Contents**

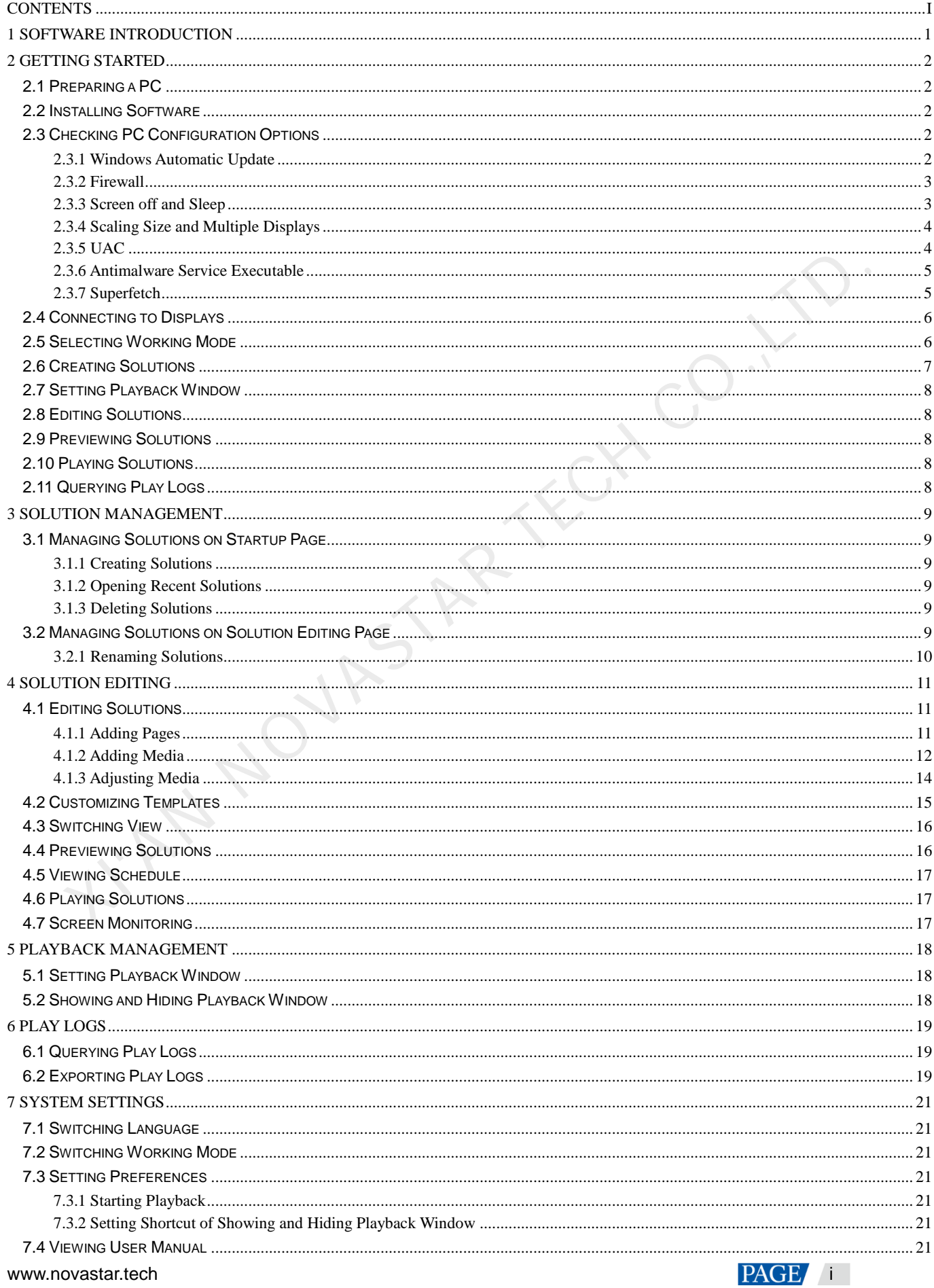

#### ViPlex Express Display Content Publishing Management System for PC Studio Mode User Manual

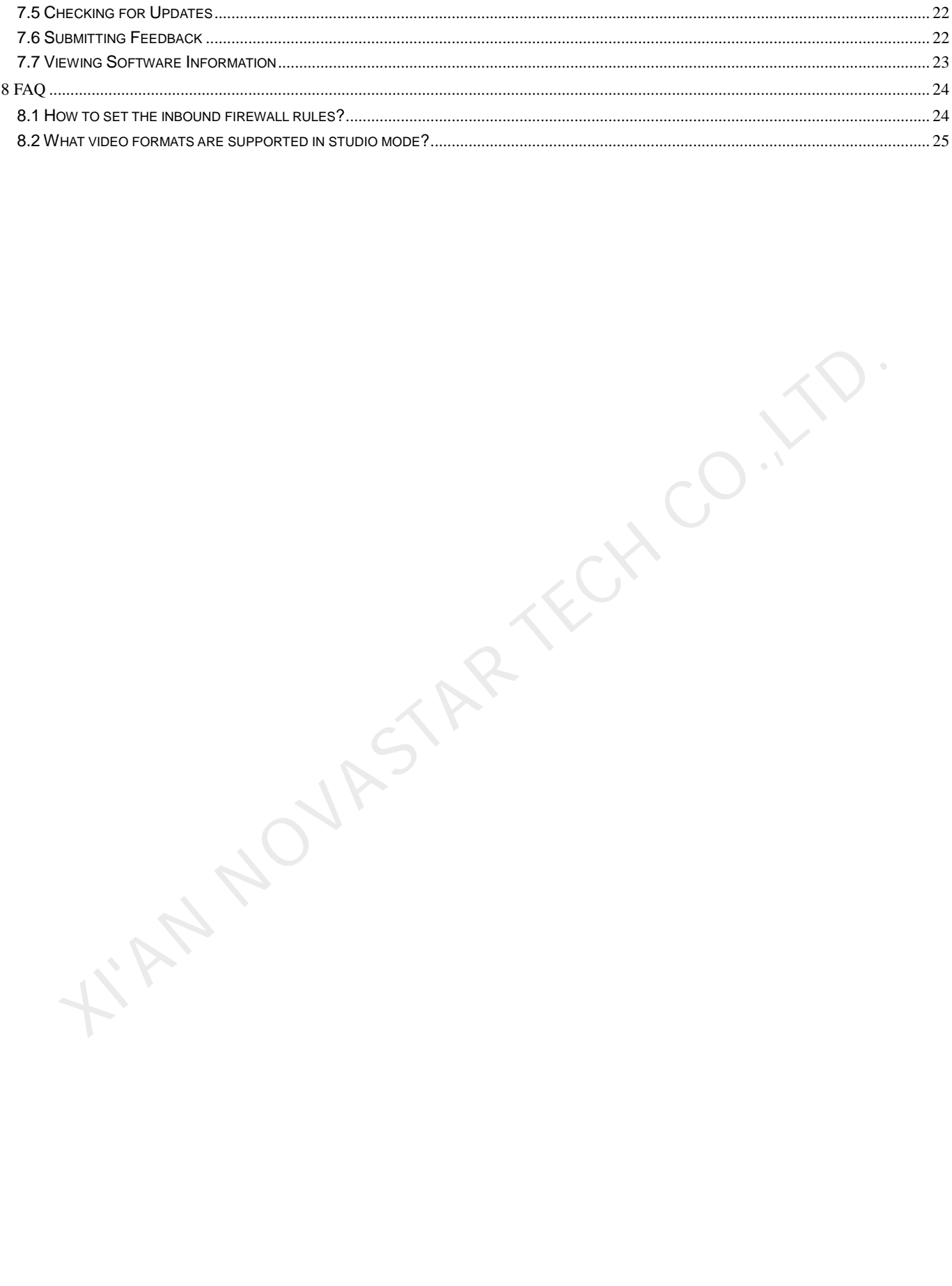

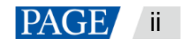

# **Software Introduction**

ViPlex Express is a display content publishing management system for PC, which is installed in Windows operating system and allows you to edit solutions and play the solutions on LCD or LED displays. In async mode, ViPlex Express is also used to control multimedia players. This document introduces you the functions and operations in studio mode.

ViPlex Express is part of NovaStar cloud solution. On the startup page of studio mode, clicking **Cloud Platform** on the left menu allows you to view the related information.

## **Two Working Modes**

ViPlex Express has two working modes and you can switch to your desired mode based on the application scenario.

### **Studio Mode**

When a solution is being played in ViPlex Express, the solution is also played synchronously on the display. This mode is applicable to synchronous playback.

The playback window is on the extended display. You can use the screen monitoring function to view the playback on your primary monitor.

### **Async Mode**

ViPlex Express sends solutions to multimedia players. The solutions will be stored in the multimedia players and played according to their playback plans. This mode is applicable to the scenario when multimedia players load displays. valuation is being played in ViPlex Express, the solution is also played synchronously on the disp<br>This mode is applicable to synchronous playback.<br>This mode is applicable to synchronous playback.<br>The playback window is

### **Professional Solution Editing**

ViPlex Express is designed with a professional solution editing function allowing you to edit solutions with various contents and complex schedules as required.

### **Multiple pages**

A solution can be added with multiple pages which are played in order from top to bottom.

### **Flexible layout**

You can use a system template or customize a template when adding a page. In a template, you can set the number, coordinates, width and height of windows based on your needs.

### **A variety of media**

On a page, you can add general windows, cut-to-display window, Office documents, images, videos, GIF, text, colorful text, digital clocks, analog clocks, timers, weather, RSS, streaming media and web pages.

### **Multiple properties**

Every type of media has multiple properties which can satisfy your needs and present a variety of solutions.

### **Scheduling as you wish**

You can set a time period and cycle for each page to play. The schedules of a page can be batch applied to other pages. If the time periods of several pages overlap, the pages will be played in order from top to bottom

### **Quick preview**

Clicking the preview button allows you to preview the current page. The preview widow refreshes immediately when you move on to another page.

### **All-round Terminal Control**

In async mode, ViPlex Express enables you to fully control multimedia players, such as brightness adjustment, time synchronization, font management, terminal upgrade, video source switching, screen status control, play log query, network configuration and RF management.

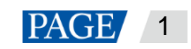

# 2 **Getting Started**

# 2.1 Preparing a PC

Minimum requirements:

- OS: Windows 7 SP1 64-bit
- CPU: i5
- RAM: 4 GB
- HDD: 60 GB

# 2.2 Installing Software

## **Prerequisites**

- **•** Framework 4.6.x is installed.
- The official version of Visual C++ 2017 runtime components are installed.
- The installation package of ViPlex Express is obtained.

## **Where to Obtain**

http://www.en.vnnox.com/download

## **Installing Software**

Double click the installer to install ViPlex Express by following the wizard.

# 2.3 Checking PC Configuration Options

To ensure stable playback, please check the Windows configuration options shown in Table 2-1. If a configuration option does not conform to the target status, please change it. This chapter takes Windows 10 as an example.

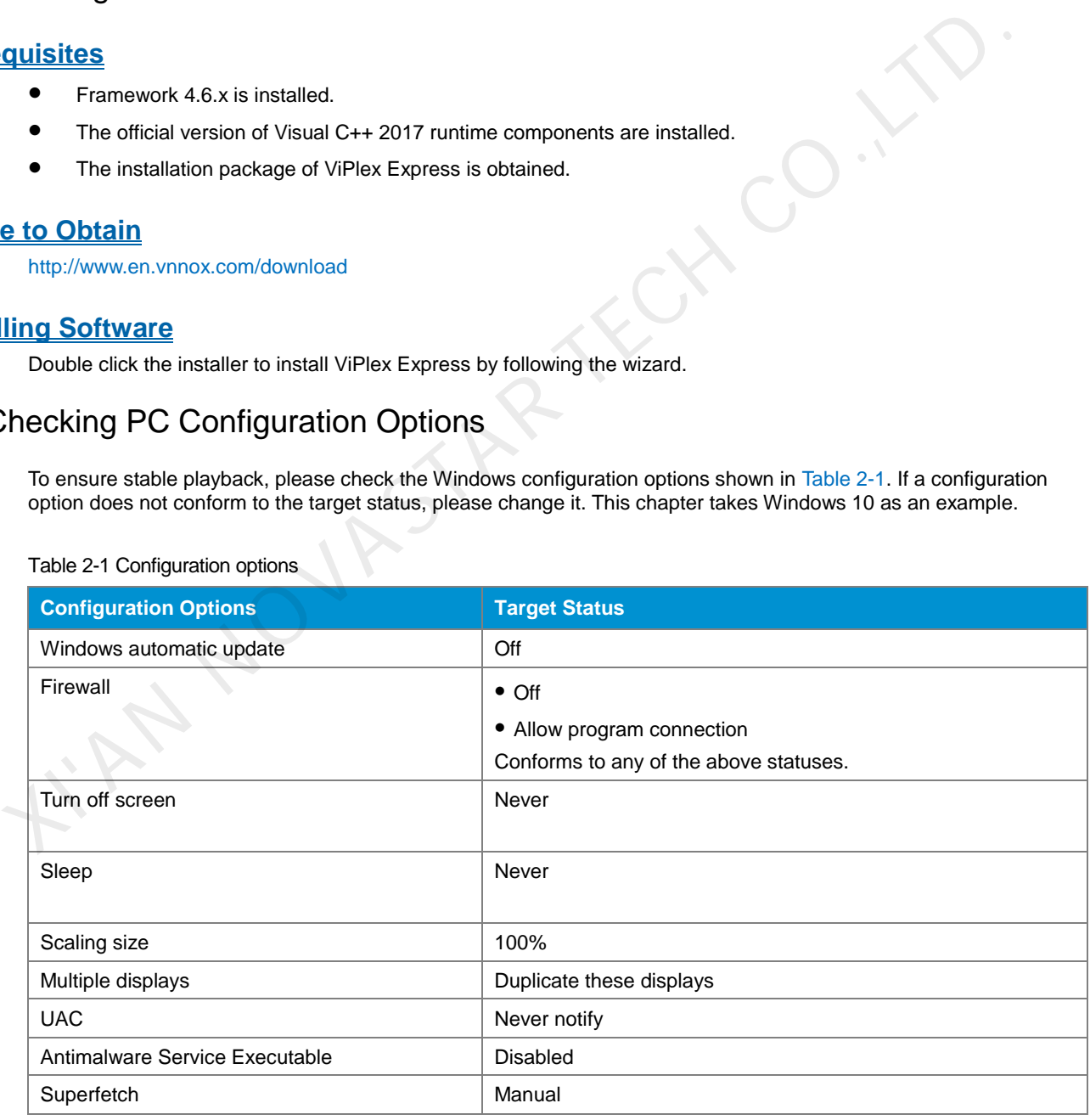

<span id="page-4-0"></span>Table 2-1 Configuration options

## 2.3.1 Windows Automatic Update

Step 1 Click  $\begin{bmatrix} \overline{\mathcal{L}} & 0 \\ 0 & \overline{\mathcal{L}} \end{bmatrix}$  on the Windows Start menu.

www.novastar.tech 2

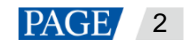

- Step 2 Choose **Update & Security**.
- Step 3 On the **Windows Update** page, click **Advanced options**.
- Step 4 Check whether Windows automatic update is turned off.

Figure 2-1 Windows automatic update

ക Advanced options

**Update Options** 

Give me updates for other Microsoft products when I update Windows.

 $\bullet$  On

Automatically download updates, even over metered data connections (charges may apply)

 $\supset$  off  $\overline{\bullet}$ 

### 2.3.2 Firewall

- Step 1 Click  $\frac{\binom{3}{2}}{2}$  on the Windows Start menu.
- Step 2 Choose **Update & Security**.
- Step 3 Select **Windows Security**.
- Step 4 Click **Open Windows Defender Security Center**.
- Step 5 Check whether the firewall is turned off. If the firewall needs to be turned on, check whether the connection is allowed. For the method to allow program connection, see 8.1 How to set the inbound firewall rules?

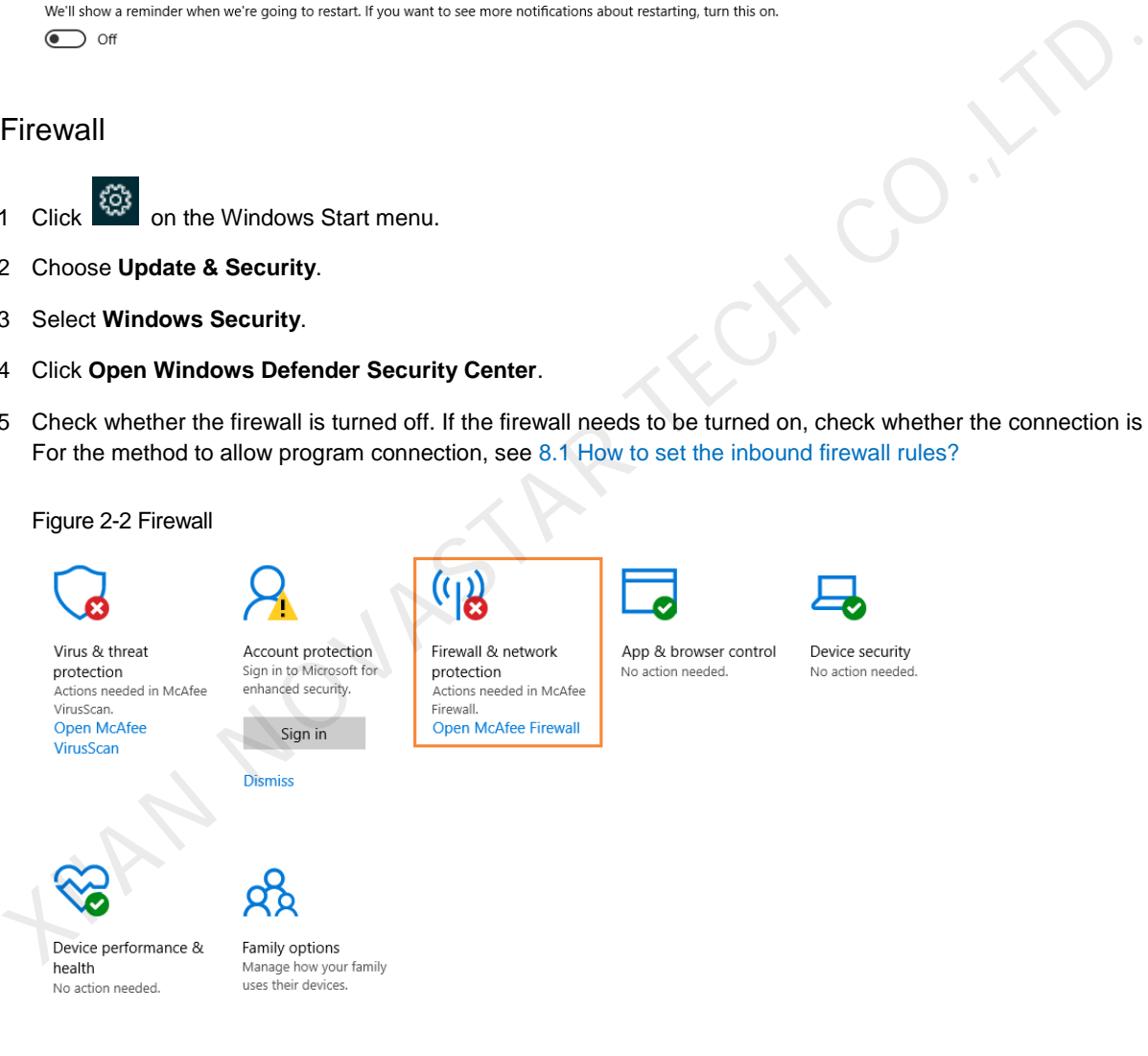

### 2.3.3 Screen off and Sleep

- Step 1 Click  $\frac{\{3,3\}}{2}$  on the Windows Start menu.
- Step 2 Choose **System**.
- Step 3 Choose **Power & sleep**.
- Step 4 Check whether all the four configuration options are set to **Never**.

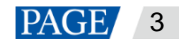

### Figure 2-3 Screen off and sleep

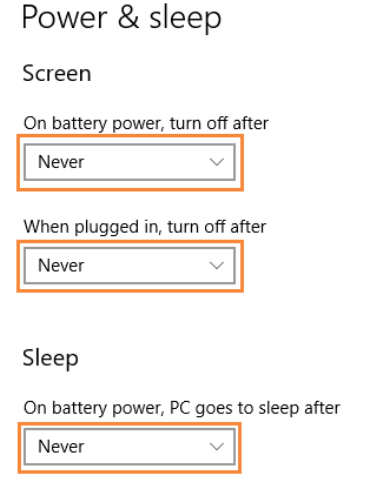

## 2.3.4 Scaling Size and Multiple Displays

- Step 1 Click  $\sqrt{\frac{2Q_s^2}{Q}}$  on the Windows Start menu.
- Step 2 Choose **System**.
- Step 3 Check whether the scaling size is 100% and the option of multiple displays is set to **Duplicate these displays**. Note: When multiple monitors are connected, the configuration option for multiple displays will appear.

### Figure 2-4 Scaling size and multiple displays

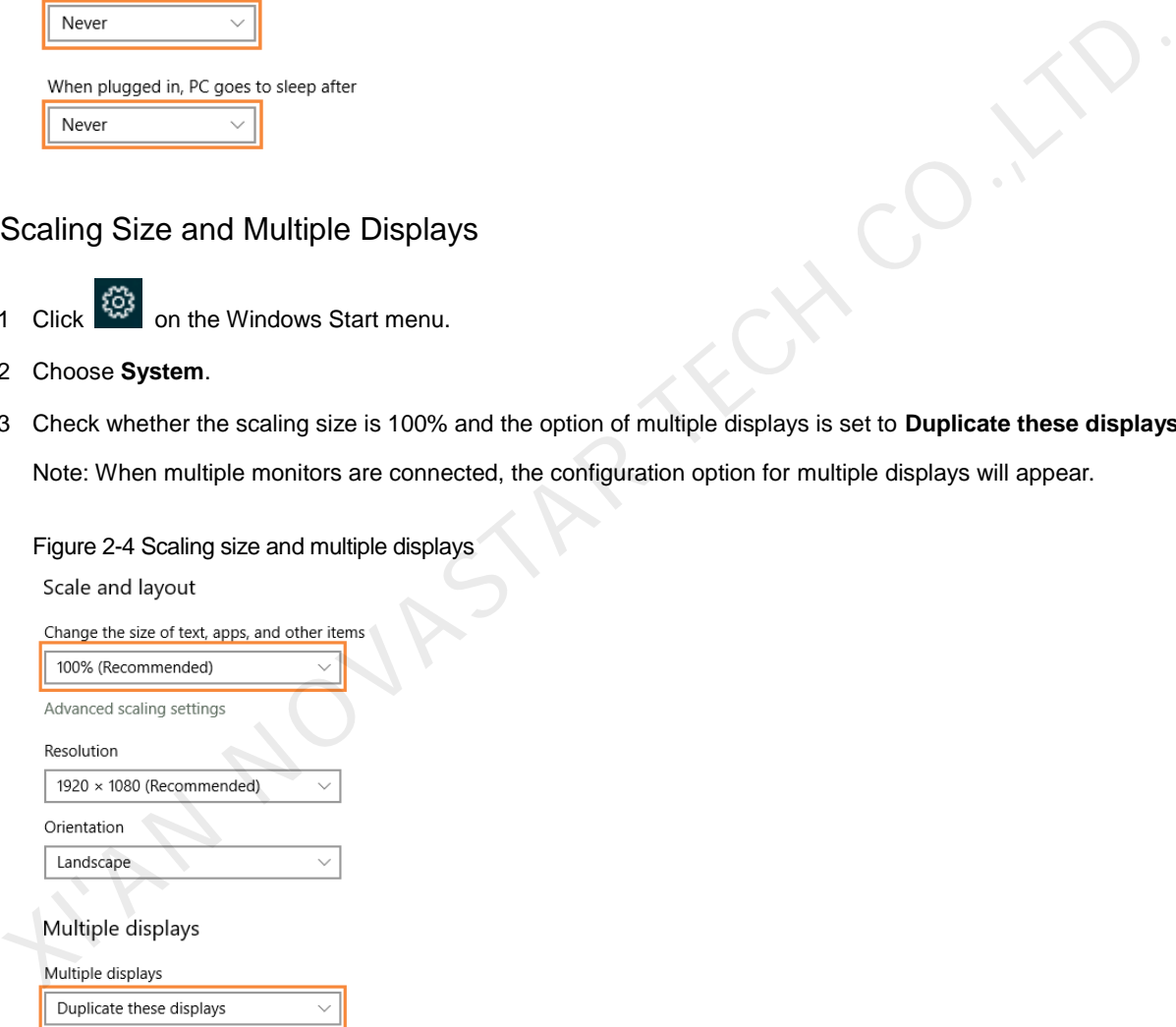

## 2.3.5 UAC

Step 1 Click  $\left[\begin{array}{c} \sqrt[4]{5} \\ \sqrt[4]{5} \\ \sqrt[4]{5} \end{array}\right]$  on the Windows Start menu.

- Step 2 Type "User Accounts" in the search box and select **Change User Account Control Settings**.
- Step 3 Check whether UAC is set to **Never notify**.

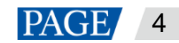

ViPlex Express Display Content Publishing Management System for PC Studio Mode User Manual

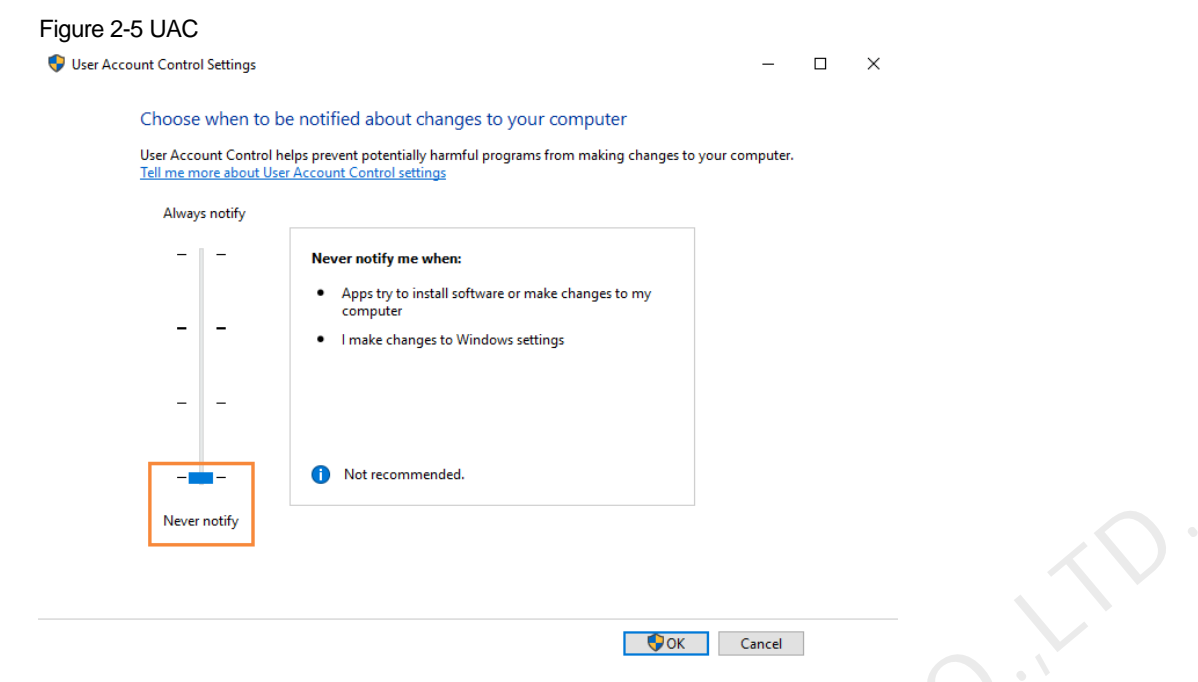

### 2.3.6 Antimalware Service Executable

- Step 1 Press **Win**+**R** buttons to open the **Run** window.
- Step 2 Type **gpedit.msc** command and press **Enter** to open the **Local Group Policy Editor** dialog box.
- Step 3 Expand **Computer Configuration** > **Administrative Templates** > **Windows Components** > **Windows Defender Antivirus**.
- Step 4 Click **Real-time Protection**.
- Step 5 Check whether the status of **Turn on process scanning whenever real-time protection is enabled** is **Disabled**.

Figure 2-6 Antimalware service executable

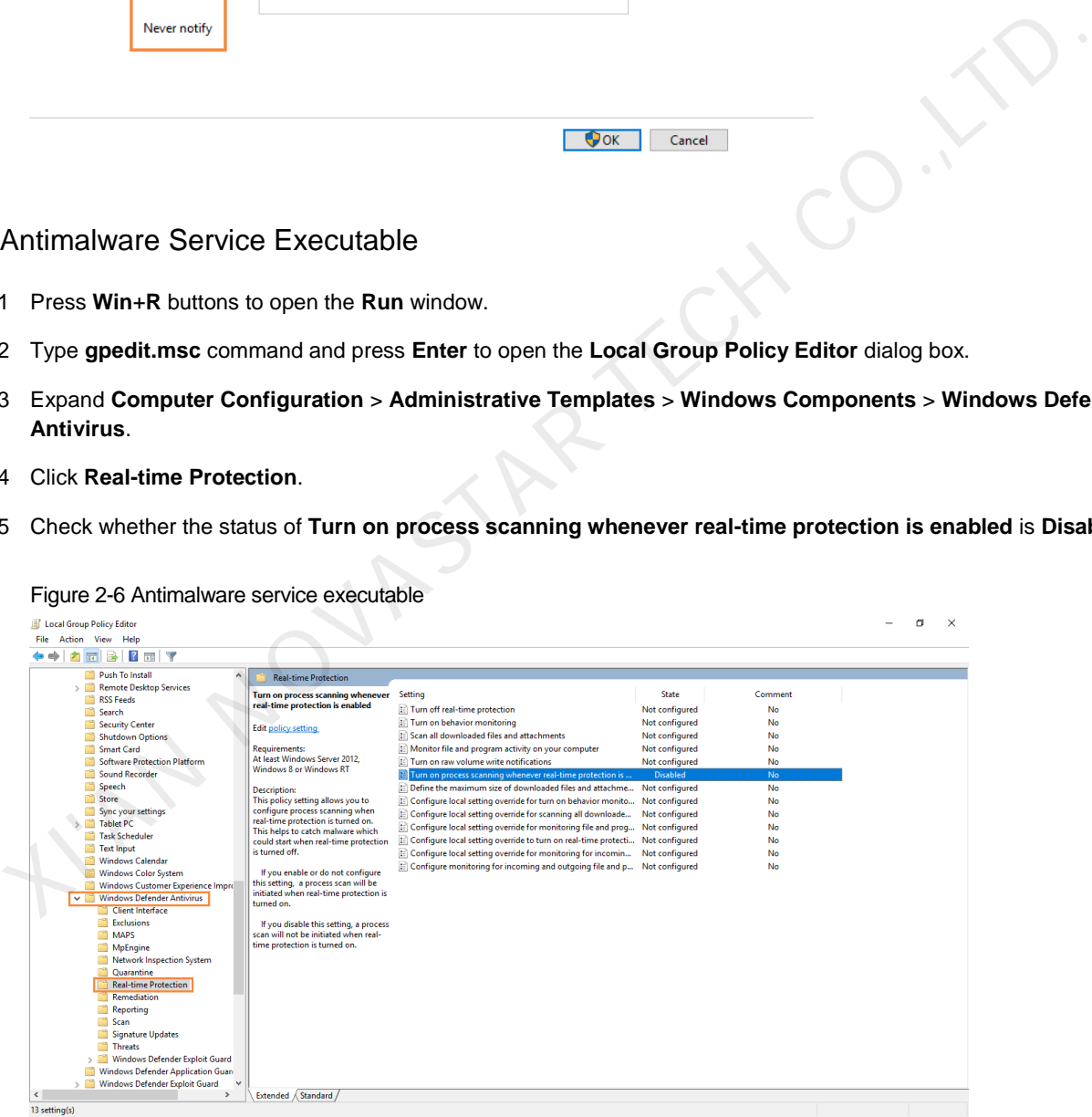

### 2.3.7 Superfetch

- Step 1 Press **Win**+**R** buttons to open the **Run** window
- Step 2 Type **services.msc** command and press **Enter** to open the **Services** dialog box.

Step 3 Check whether the startup type of Superfetch is **Manual**.

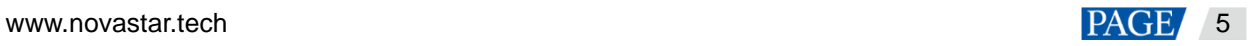

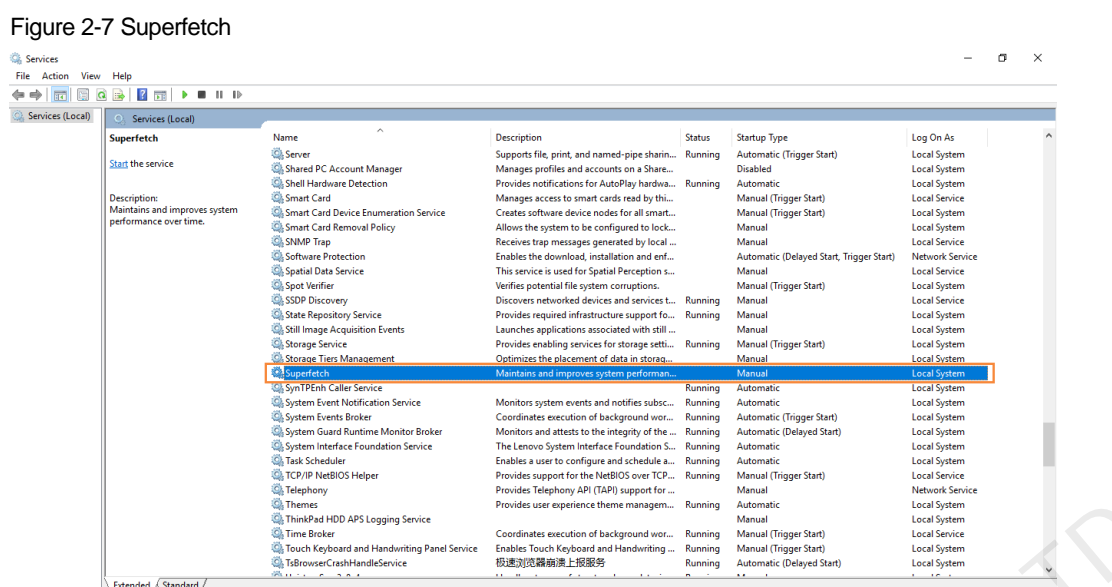

# <span id="page-8-0"></span>2.4 Connecting to Displays

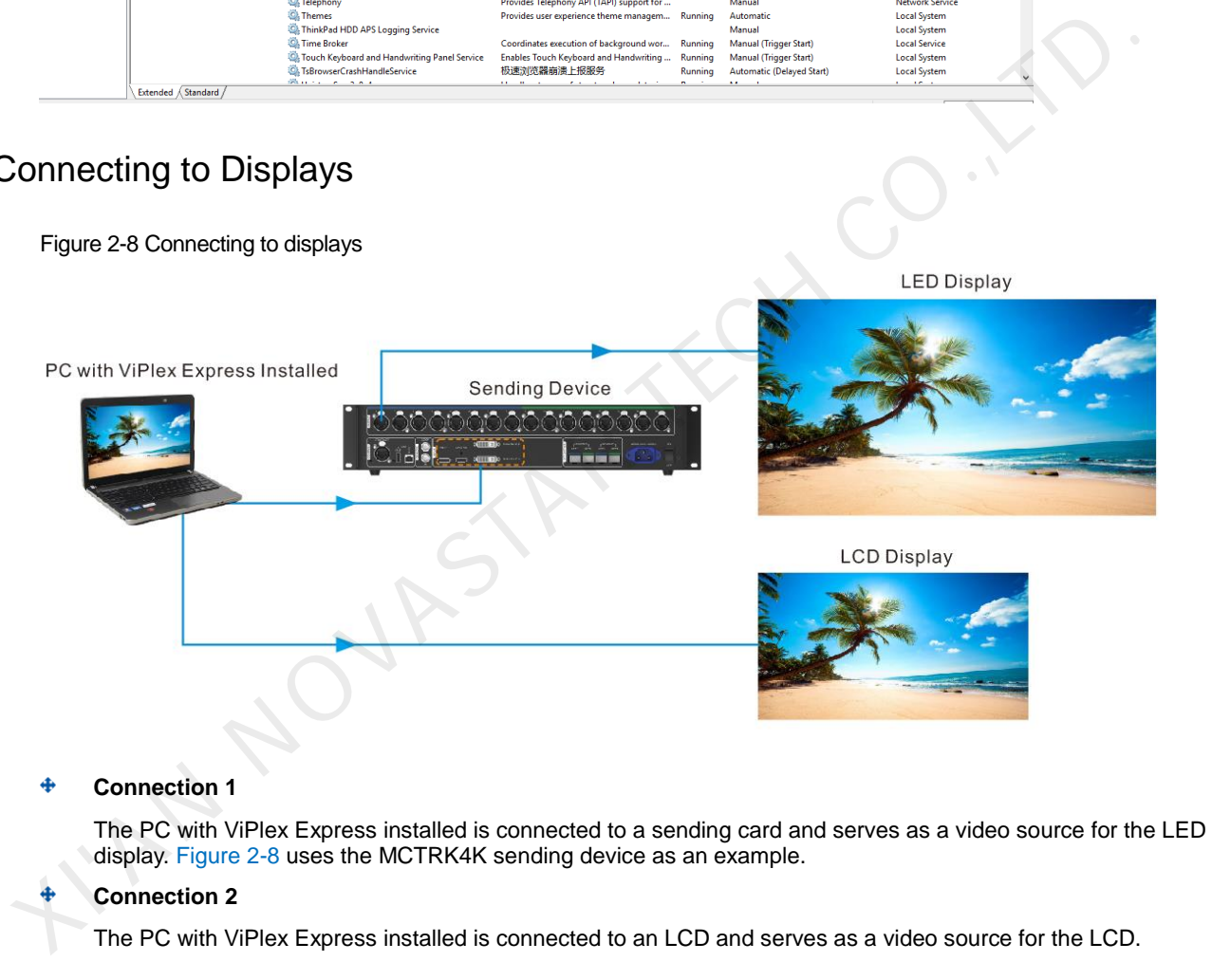

# 2.5 Selecting Working Mode

## **First Installation**

After ViPlex Express is first installed, a **Select Mode** dialog box appears when you open ViPlex Express. Select **Studio Mode** and click **Open**.

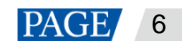

### <span id="page-9-0"></span>Figure 2-9 Selecting working mode

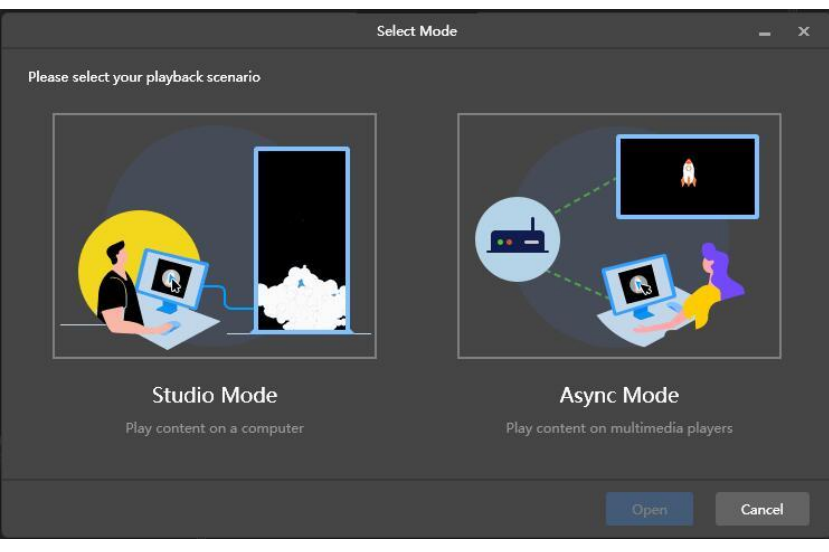

## **Other Situations**

If you have installed ViPlex Express or selected a working mode before, the dialog box shown in Figure 2-9 will not appear. If ViPlex Express is in async mode by default after opened, switch to studio mode by following the steps below:

In the top-right corner, choose  $\frac{100}{100}$  > Working Mode > Studio Mode and click OK. ViPlex Express will be in studio mode after restarted.

## 2.6 Creating Solutions

After you select studio mode, the startup page of studio mode will be displayed. After updated, the solution data in studio mode will be synchronized with that in async mode.

### Figure 2-10 Startup page of studio mode

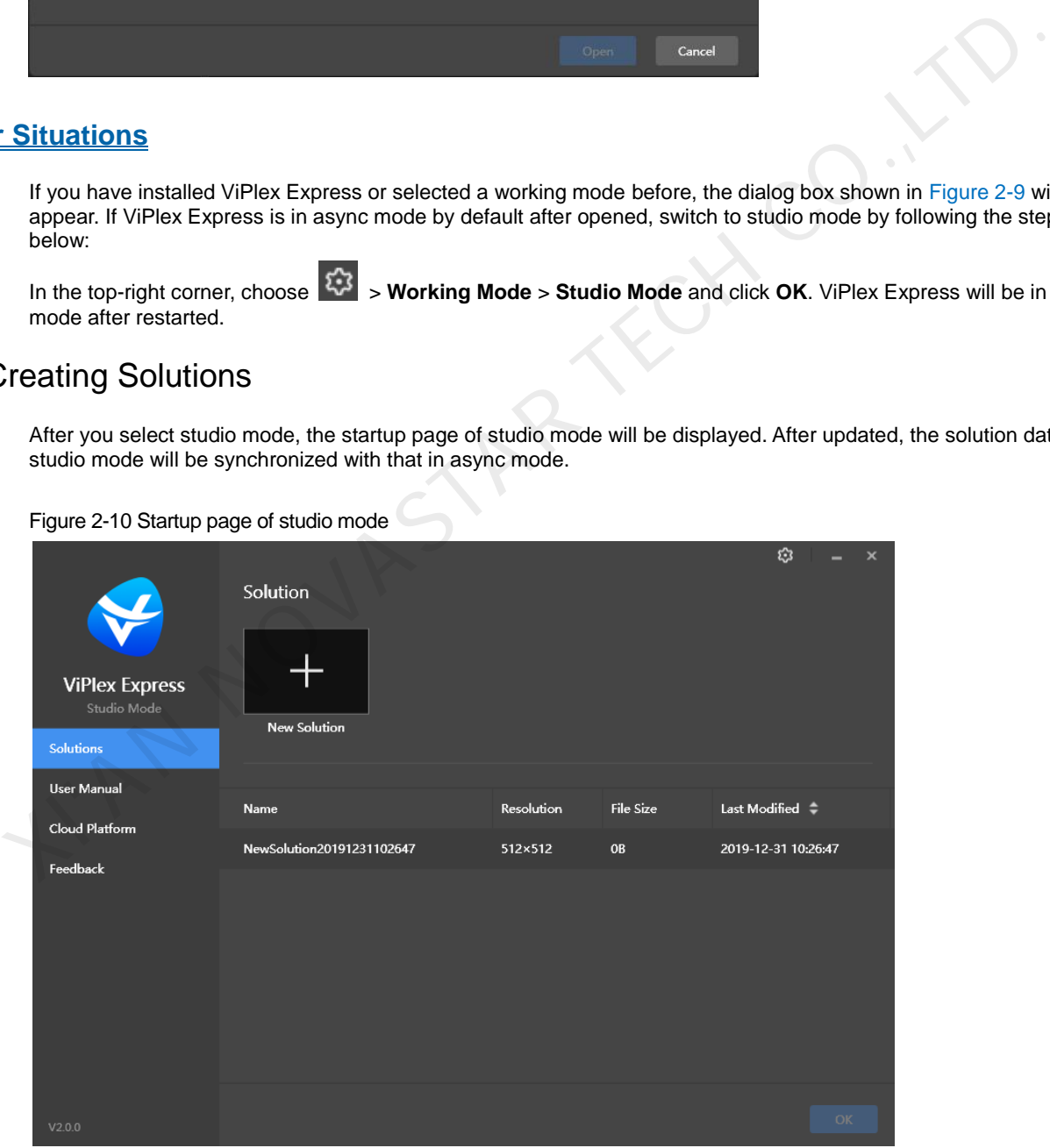

### **Get the screen size before creating a solution.**

You can create a solution by using the following two methods:

 $Click$  and  $OK$ .

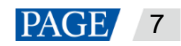

Double click  $\pm$ 

# 2.7 Setting Playback Window

On the menu bar of solution editing page, choose **Playback Window** > **Playback Window Settings**. Set the coordinates, width and height of the playback window and select an option of keeping the window on top. If **Same as desktop** is selected, the size of the playback window will be the same as the size of your desktop.

### Figure 2-11 Playback window settings

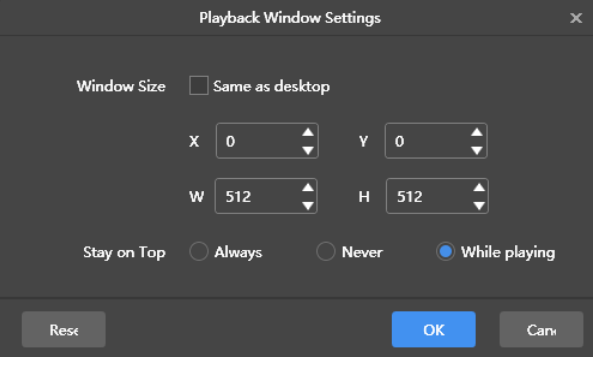

## 2.8 Editing Solutions

For details, see 4.1 Editing Solutions.

## 2.9 Previewing Solutions

On the top right of the page, click to preview the current page. When the preview window is opened, you can also select and preview other pages. If the current page is modified, We start the computer of the space club to the substantial state of the substantial state of the solutions.<br>
The conditions of the top right of the page, club to preview the current page.<br>
On the top right of the page, clu

 $click$  to refresh the preview window.

## 2.10 Playing Solutions

On the top right of the page, click to play a solution. The solution editing page is not displayed and a playback control bar is displayed.

Figure 2-12 Playback control bar

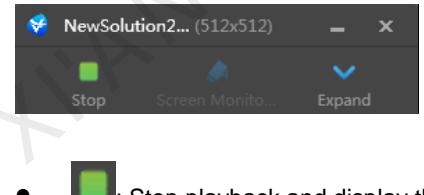

- : Stop playback and display the solution editing page.
- : Expand the solution editing page.
- : Collapse the solution editing page.

# 2.11 Querying Play Logs

For details, see [6.1 Querying Play Logs.](#page-21-0)

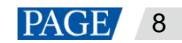

# 3 **Solution Management**

# 3.1 Managing Solutions on Startup Page

After you select studio mode, the startup page of studio mode will be displayed. After updated, the solution data in studio mode will be synchronized with that in async mode.

### Figure 3-1 Startup page of studio mode

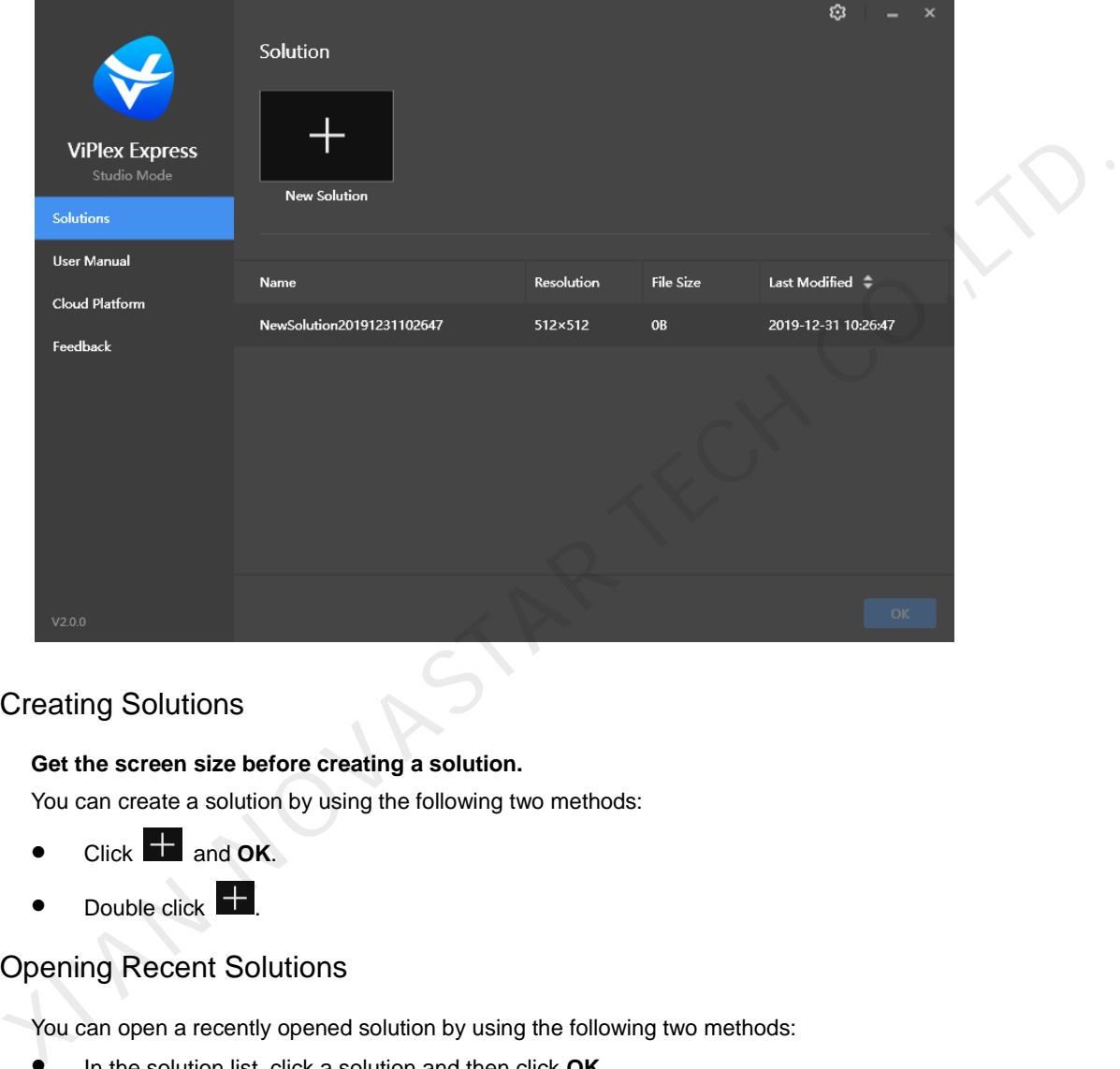

## 3.1.1 Creating Solutions

### **Get the screen size before creating a solution.**

You can create a solution by using the following two methods:

- $Click$  and  $OK$ .
- Double click  $\pm$

## 3.1.2 Opening Recent Solutions

You can open a recently opened solution by using the following two methods:

- In the solution list, click a solution and then click **OK**.
- In the solution list, double click a solution.

## 3.1.3 Deleting Solutions

In the solution list, move your mouse to the solution you want to delete and then click  $\mathbf X$ .

# 3.2 Managing Solutions on Solution Editing Page

Create a solution or open a recent solution to enter the solution editing page.

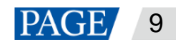

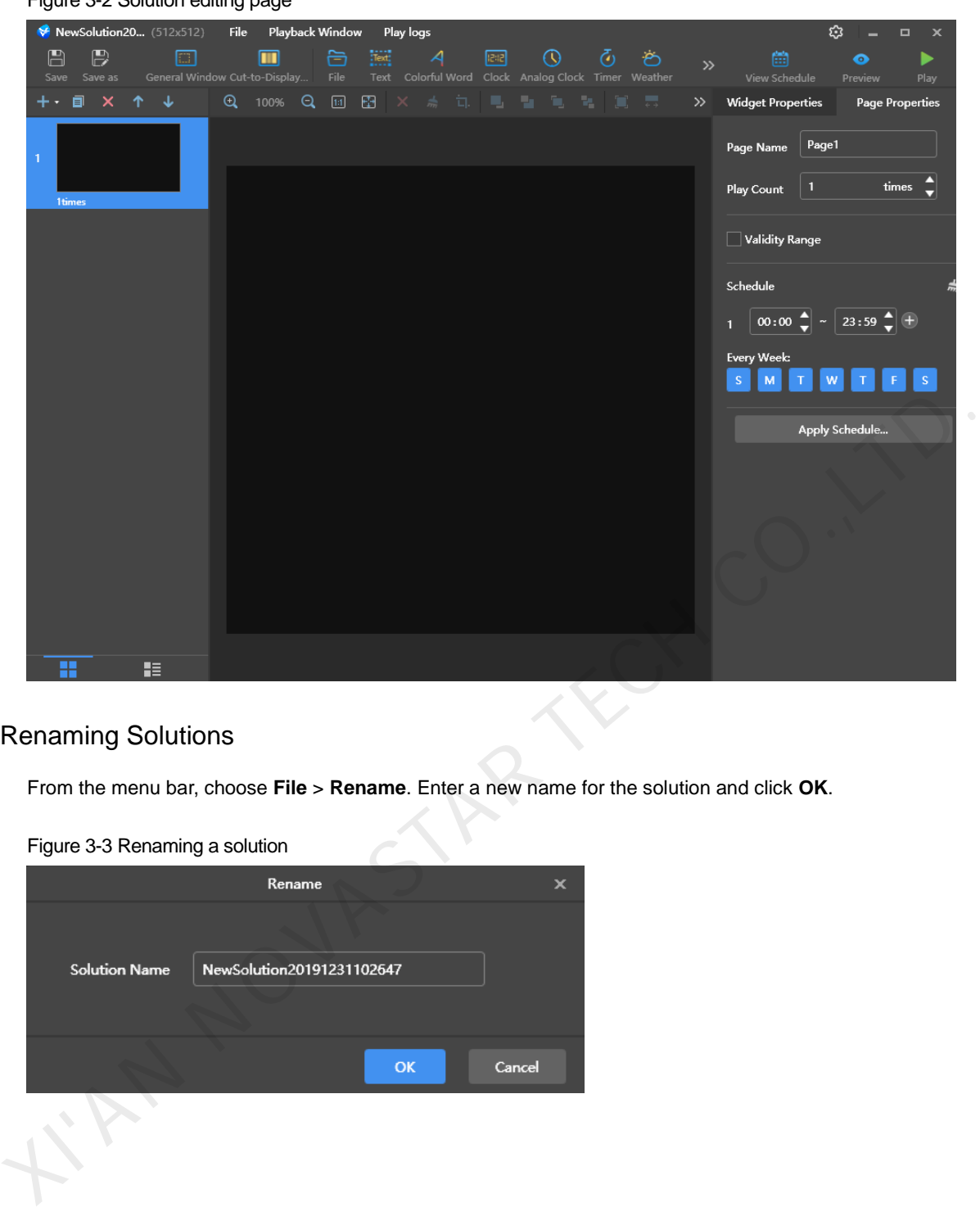

### Figure 3-2 Solution editing page

## 3.2.1 Renaming Solutions

From the menu bar, choose **File** > **Rename**. Enter a new name for the solution and click **OK**.

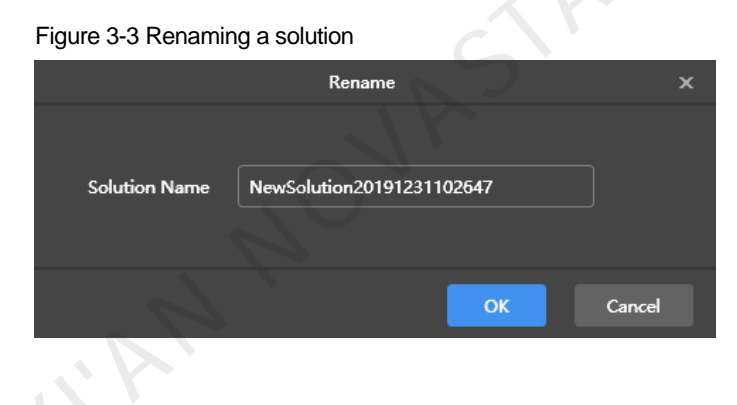

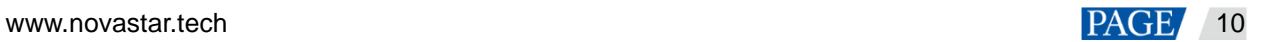

# 4 **Solution Editing**

Create a solution or open a recent solution to enter the solution editing page.

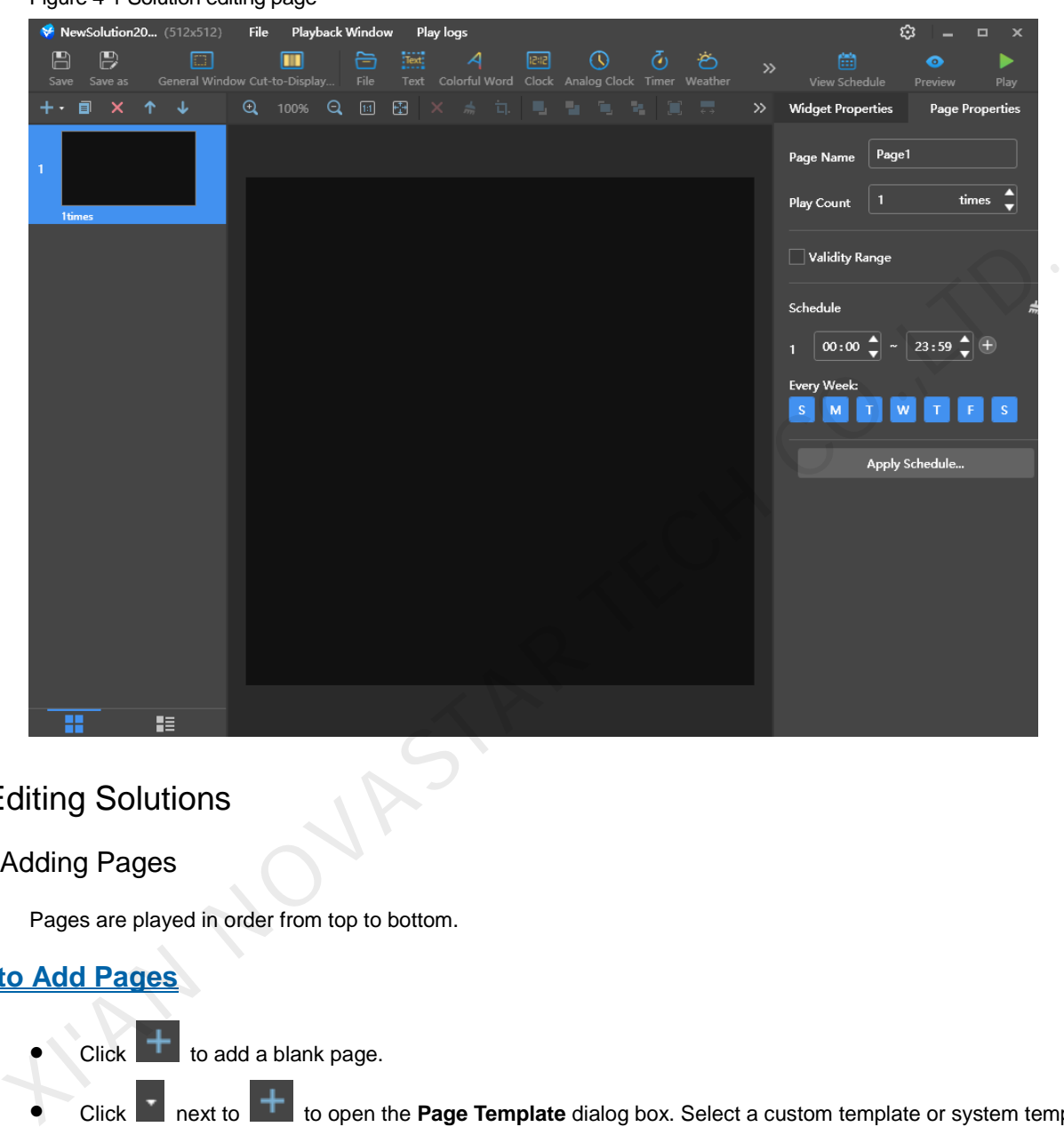

Figure 4-1 Solution editing page

# <span id="page-13-0"></span>4.1 Editing Solutions

4.1.1 Adding Pages

Pages are played in order from top to bottom.

## **How to Add Pages**

- $Click$  to add a blank page.
- Click **T** next to **the summan term open the <b>Page Template** dialog box. Select a custom template or system template and click **Apply**.

For the detailed information of custom template, see [4.2 Customizing Templates.](#page-17-0)

## **Other Operations**

- ED: Copy the selected page.
- $\mathsf{X}$ : Delete the selected page.
- Move a page up.
- Move a page down.

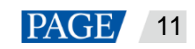

GY CO.X

## <span id="page-14-0"></span>**Properties**

Figure 4-2 Page properties

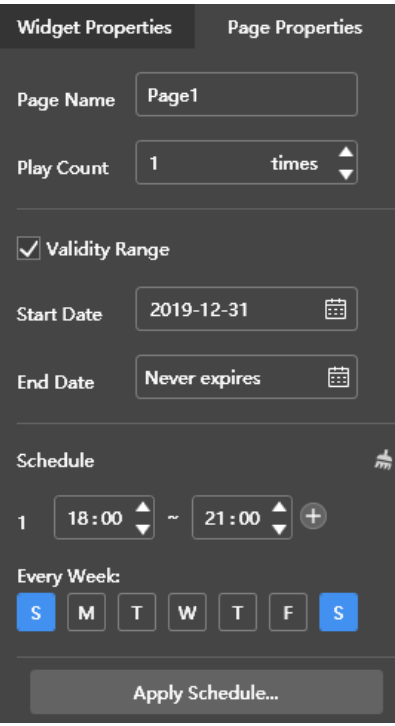

- **Page Name:** Name of the current page
- **Play Count**: Number of times that a page will be played
- **Validity Range**: Page validity. After this option is selected, **Start Date** and **End Date** are displayed. Expired pages will be skipped during solution playback.
- **Schedule**: Playback period and cycle of a page. If time periods in a playback plan overlap, pages will be played in order from top to bottom.

For instance, the configuration in Figure 4-2 denotes that the current page is played during 18:00–21:00 every Saturday and Sunday.

− : Add a schedule.

Delete a schedule. This button is displayed when there are more than one schedule.

− : Clear schedules. A default schedule is kept.

**Apply Schedule**: Apply schedules to other pages. You can select multiple pages to batch apply the schedules.

### 4.1.2 Adding Media

Click a media icon to add the media and edit its properties.

The supported media types are listed in [Table 4-1.](#page-14-1) Environment monitoring media is not supported. The properties of each type of media contain **Area** where you can set the coordinates, width and height of media except cut-to-display window. See the description of other properties in the table below.

<span id="page-14-1"></span>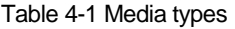

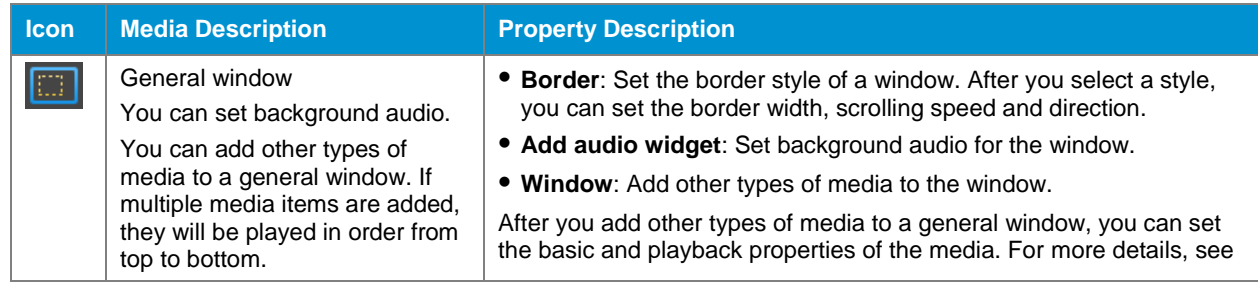

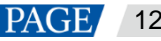

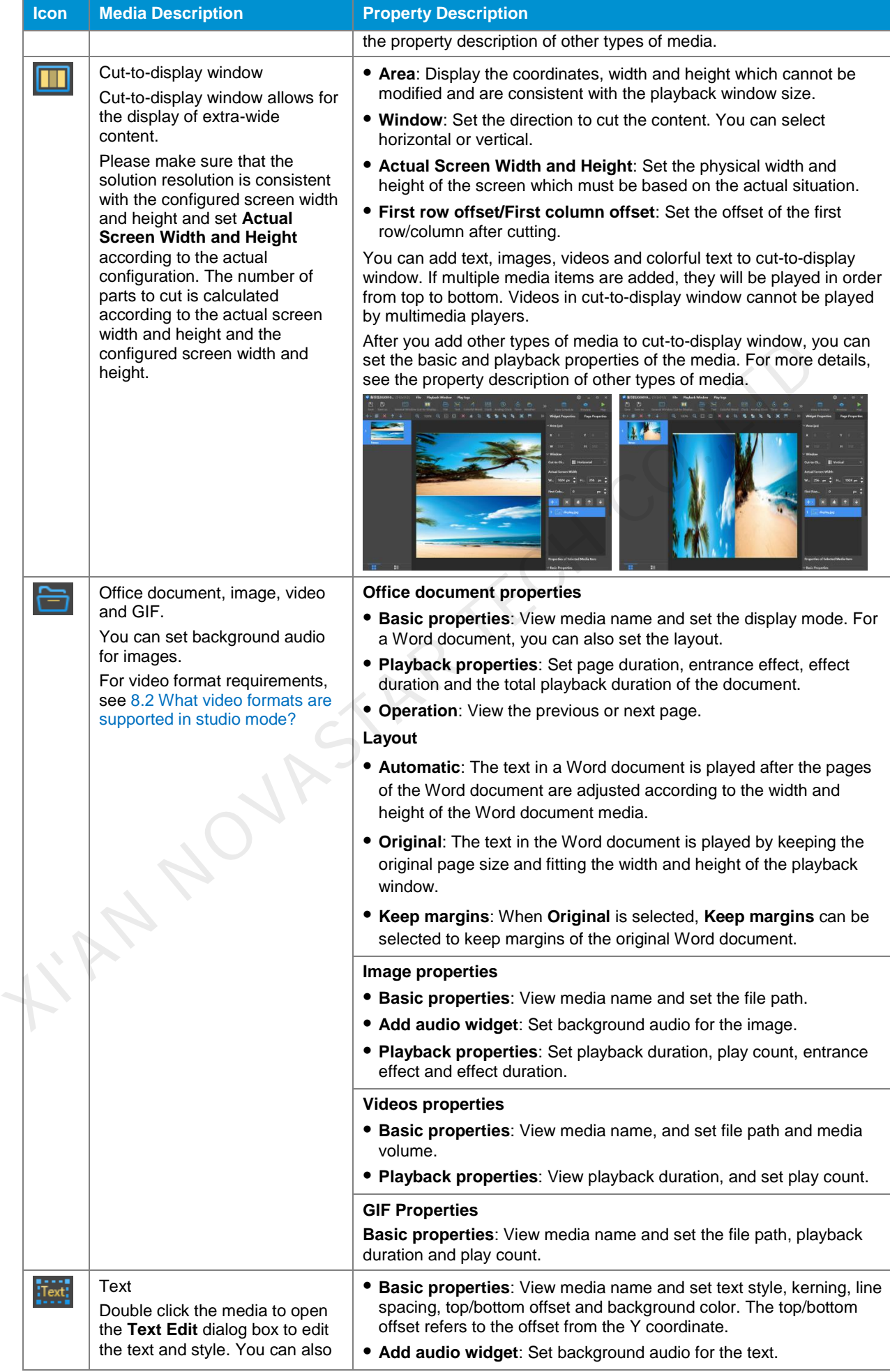

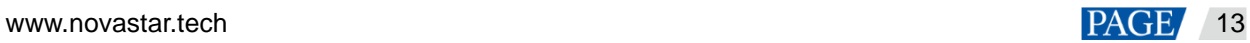

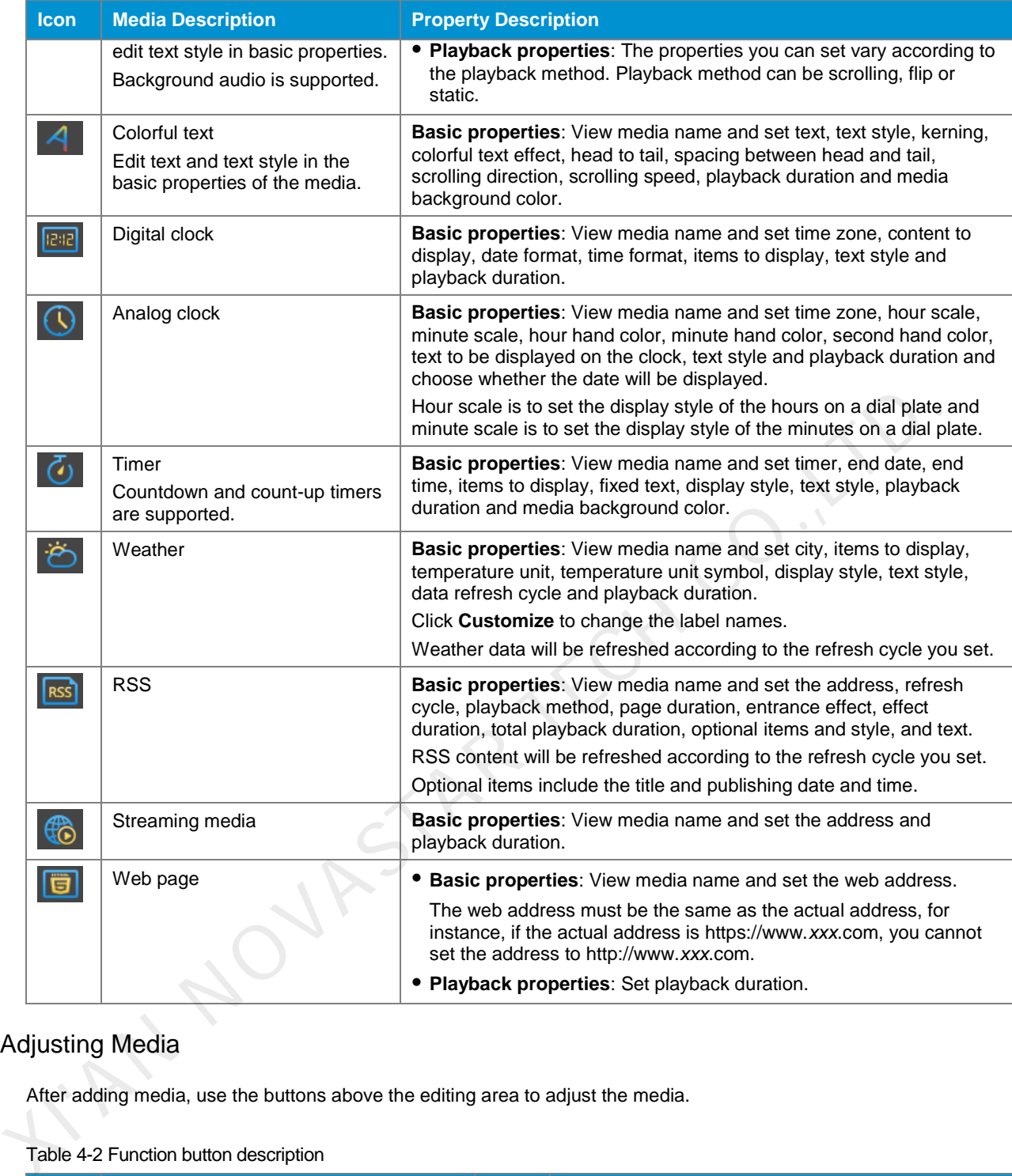

# 4.1.3 Adjusting Media

After adding media, use the buttons above the editing area to adjust the media.

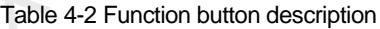

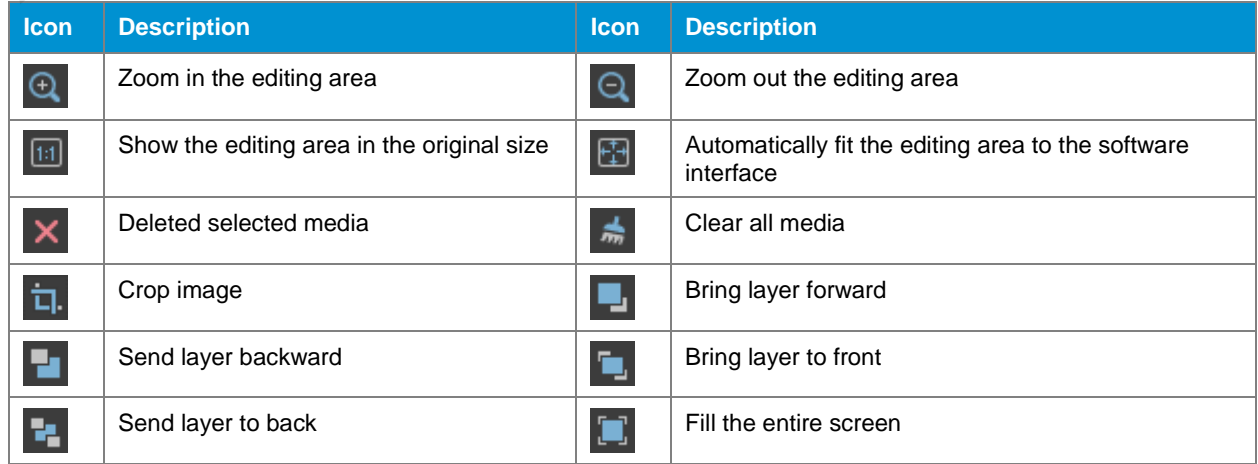

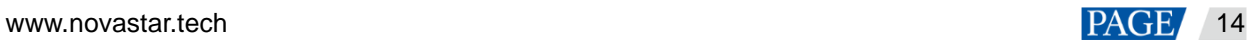

ViPlex Express Display Content Publishing Management System for PC Studio Mode User Manual

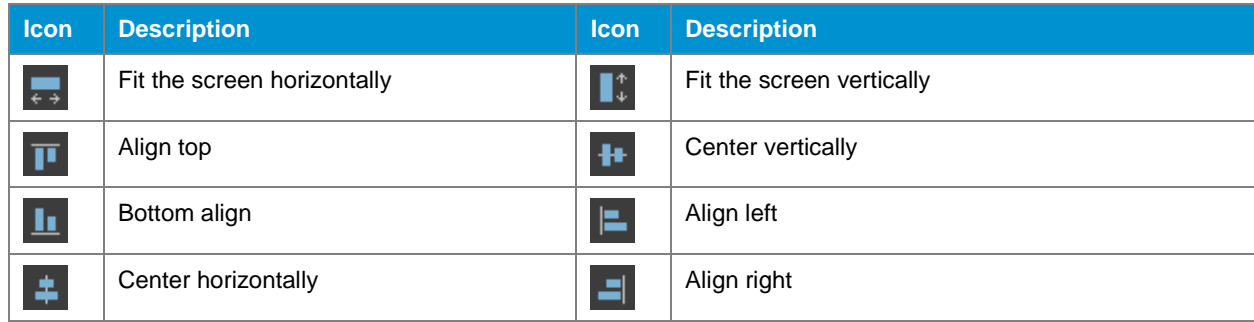

# <span id="page-17-0"></span>4.2 Customizing Templates

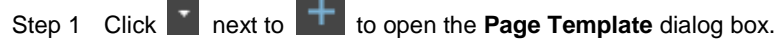

## Figure 4-3 Page template

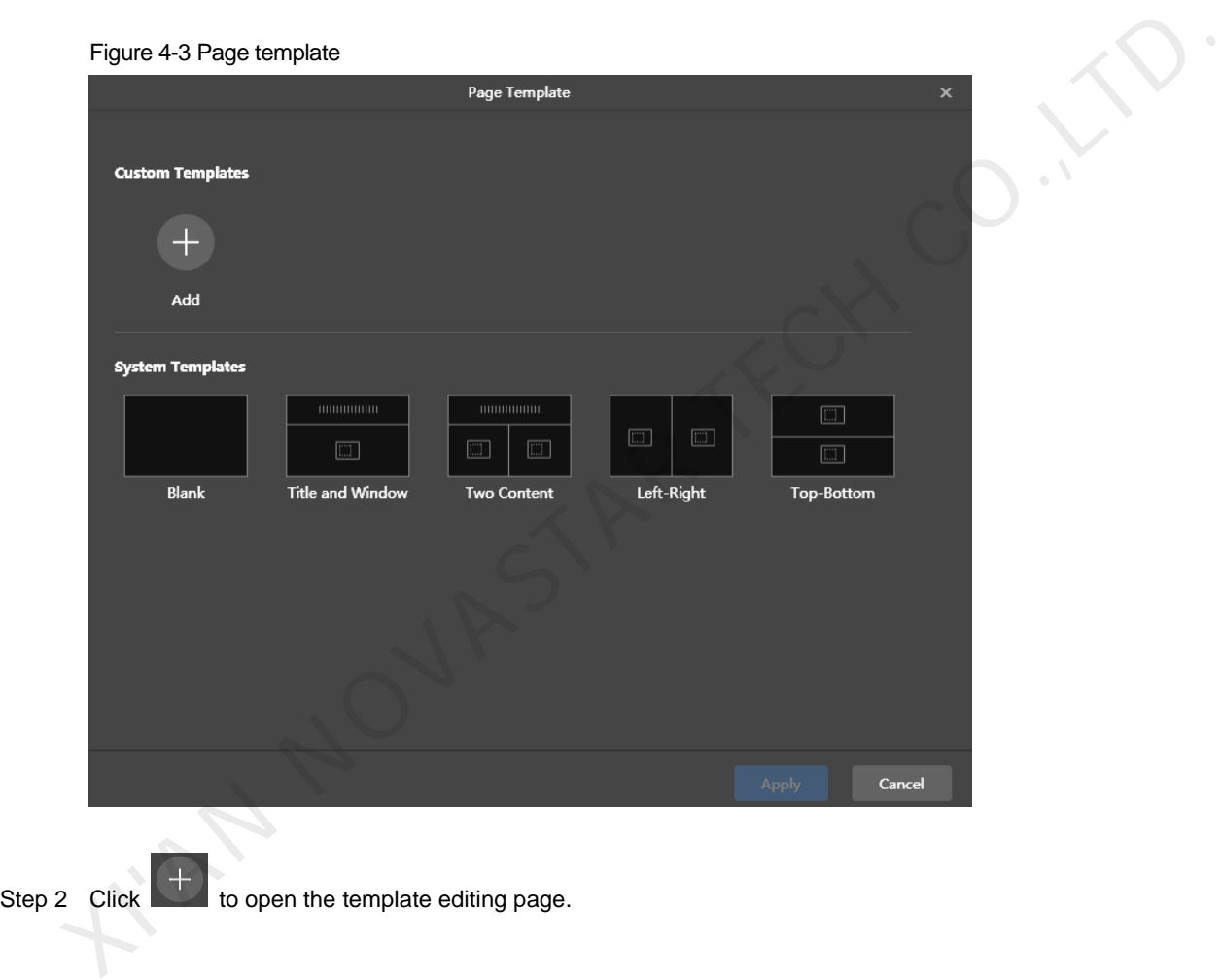

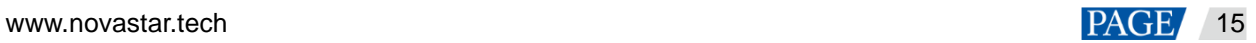

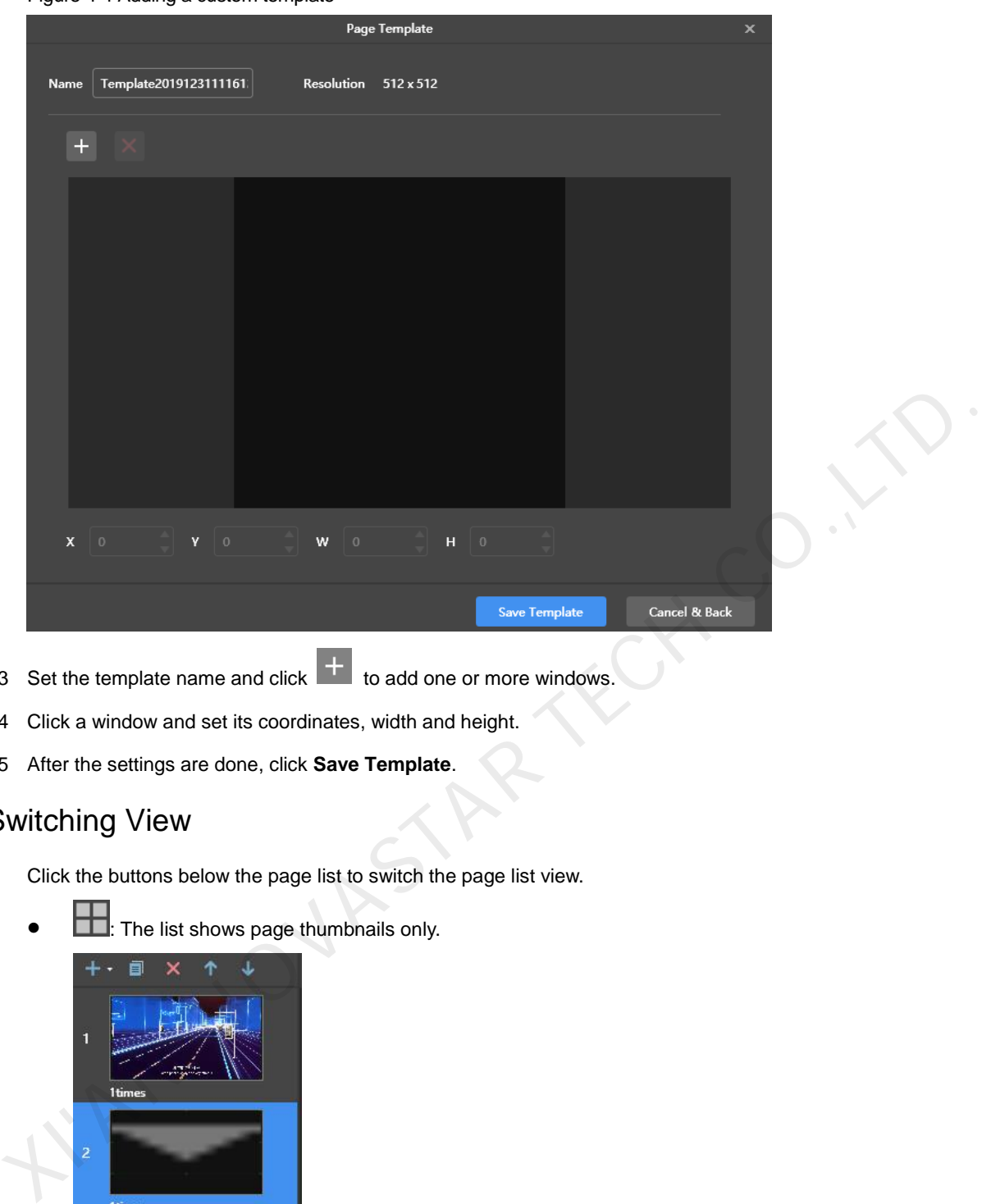

Figure 4-4 Adding a custom template

- Step 3 Set the template name and click  $\mathbf{t}$  to add one or more windows.
- Step 4 Click a window and set its coordinates, width and height.
- Step 5 After the settings are done, click **Save Template**.

# 4.3 Switching View

Click the buttons below the page list to switch the page list view.

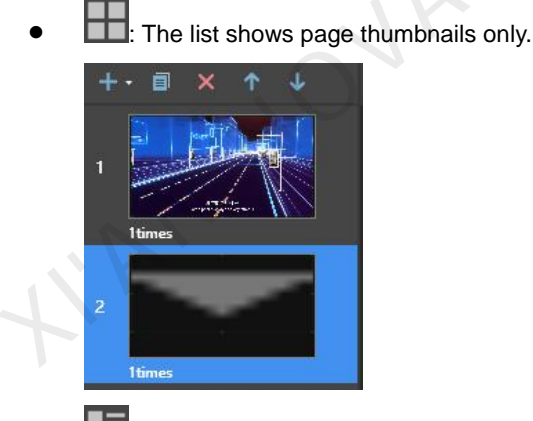

The list shows page thumbnails and the names of media items in the selected page.

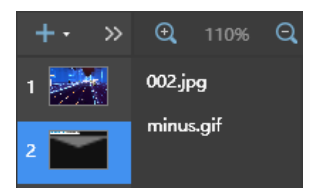

# 4.4 Previewing Solutions

On the top right of the page, click to preview the current page.

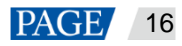

When the preview window is opened, you can also select and preview other pages. If the current page is modified,  $click$  to refresh the preview window.

# 4.5 Viewing Schedule

On the top right of the page, click to view the solution schedule.

# 4.6 Playing Solutions

On the top right of the page, click to play a solution. The solution editing page is not displayed and a playback control bar is displayed.

### Figure 4-5 Playback control bar

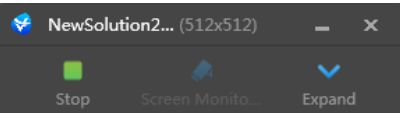

- : Stop playback and display the solution editing page.
- : Expand the solution editing page.
- $\,$ : Collapse the solution editing page.

# 4.7 Screen Monitoring

If you have an extended display connected and the solution is played on that display, click on the playback control bar to monitor on the main display the image currently being played.

### Figure 4-6 Screen monitoring

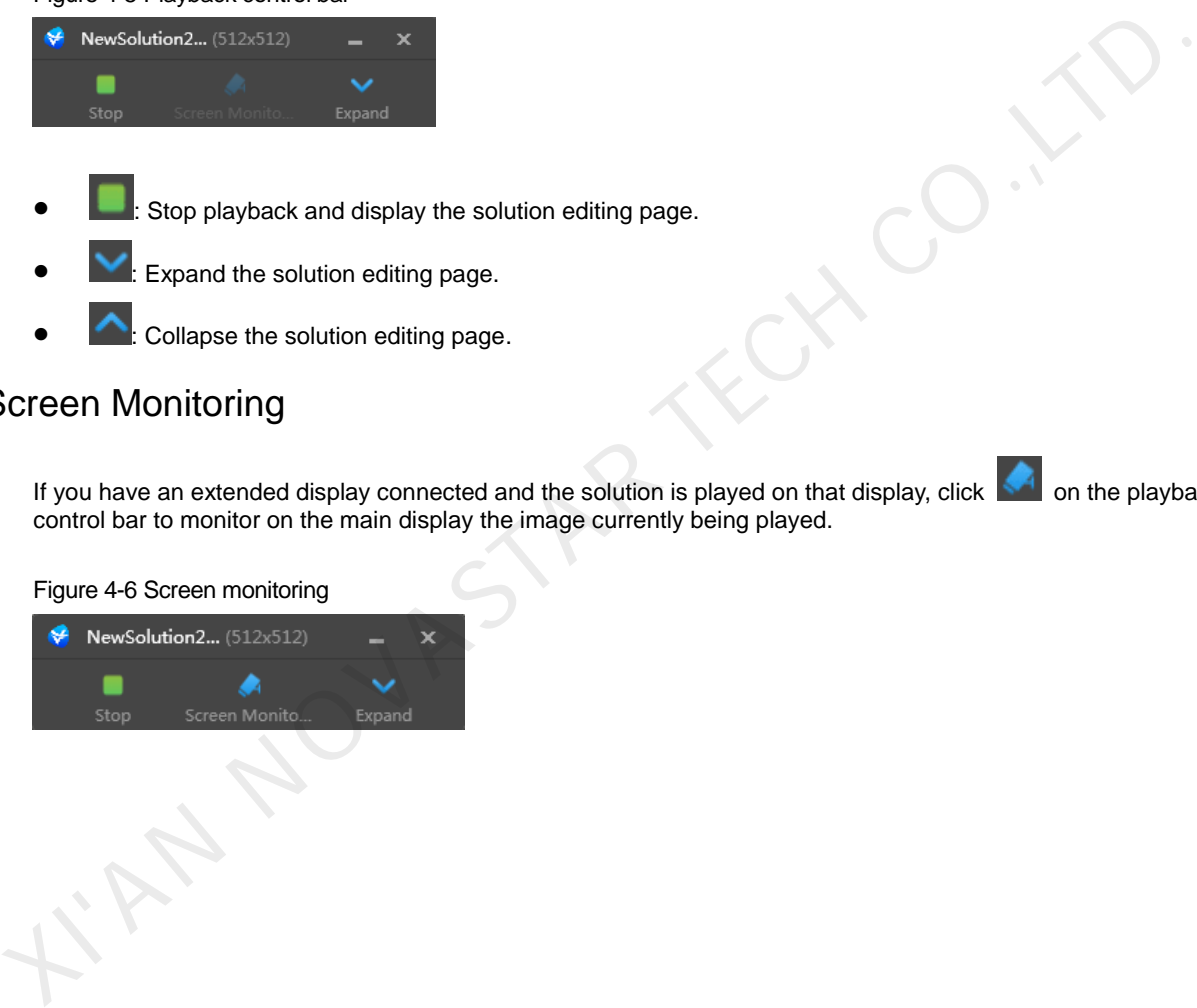

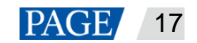

# 5 **Playback Management**

# 5.1 Setting Playback Window

On the menu bar of solution editing page, choose **Playback Window** > **Playback Window Settings**. Set the coordinates, width and height of the playback window and select an option of keeping the window on top. If **Same as desktop** is selected, the size of the playback window will be the same as the size of your desktop.

### Figure 5-1 Playback window settings

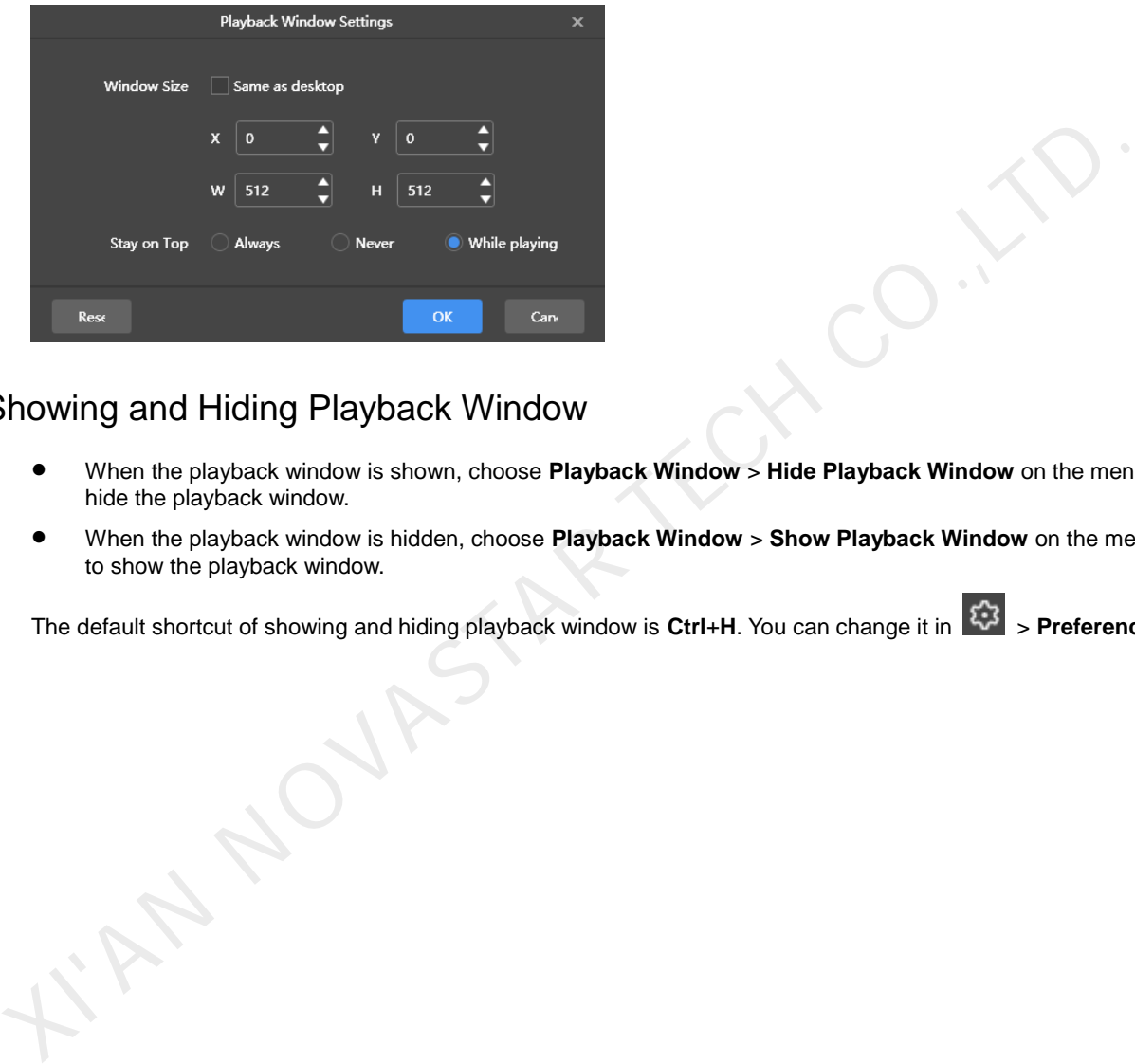

## 5.2 Showing and Hiding Playback Window

- When the playback window is shown, choose **Playback Window** > **Hide Playback Window** on the menu bar to hide the playback window.
- When the playback window is hidden, choose **Playback Window** > **Show Playback Window** on the menu bar to show the playback window.

The default shortcut of showing and hiding playback window is Ctrl+H. You can change it in  $\frac{1}{2}$  > Preferences.

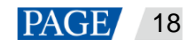

# 6 **Play Logs**

# <span id="page-21-0"></span>6.1 Querying Play Logs

Step 1 On the solution editing page, select **Play logs** on the menu bar.

### Figure 6-1 Play logs

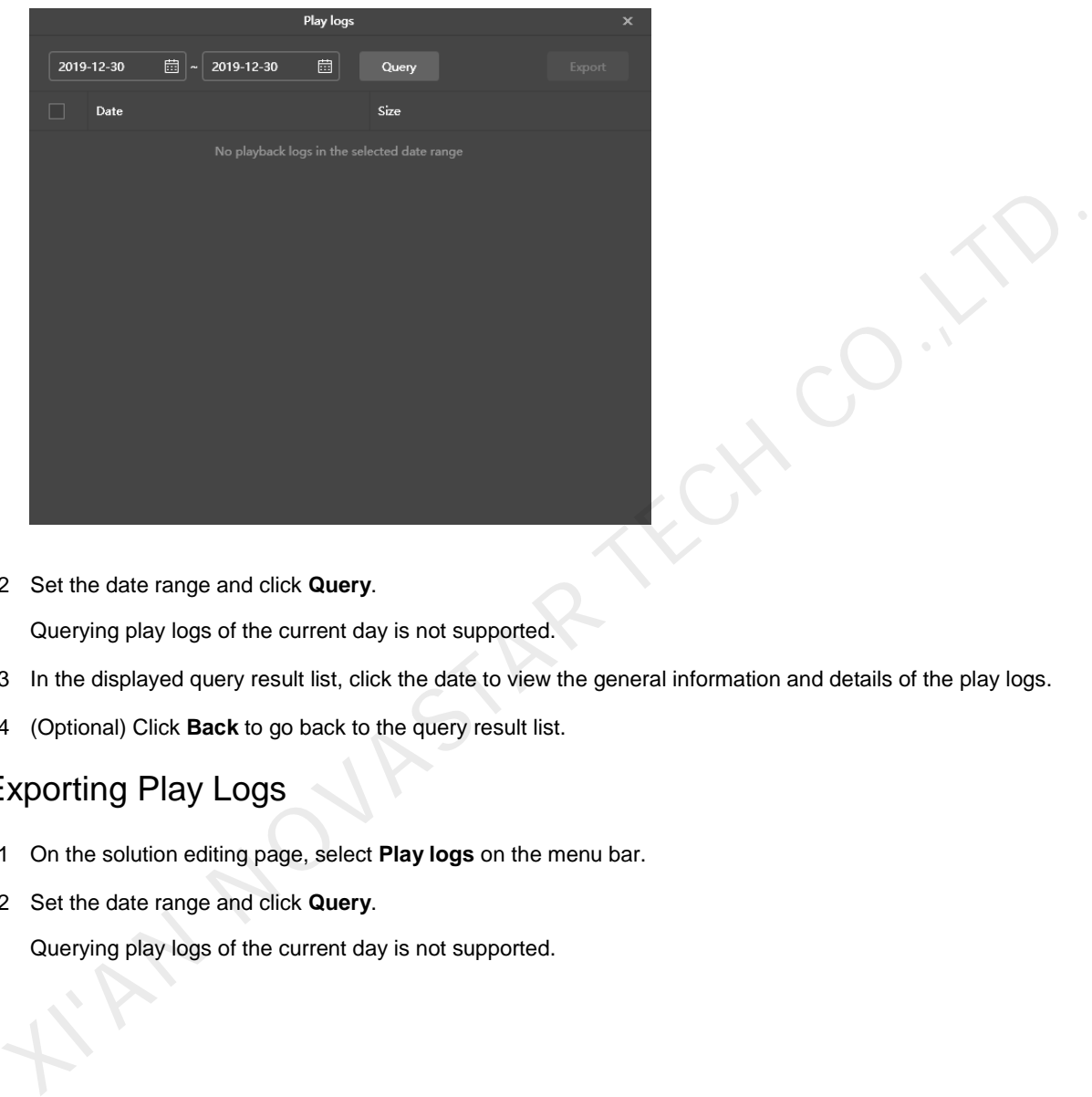

Step 2 Set the date range and click **Query**.

Querying play logs of the current day is not supported.

- Step 3 In the displayed query result list, click the date to view the general information and details of the play logs.
- Step 4 (Optional) Click **Back** to go back to the query result list.

# 6.2 Exporting Play Logs

- Step 1 On the solution editing page, select **Play logs** on the menu bar.
- Step 2 Set the date range and click **Query**.

Querying play logs of the current day is not supported.

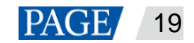

### Figure 6-2 Query result

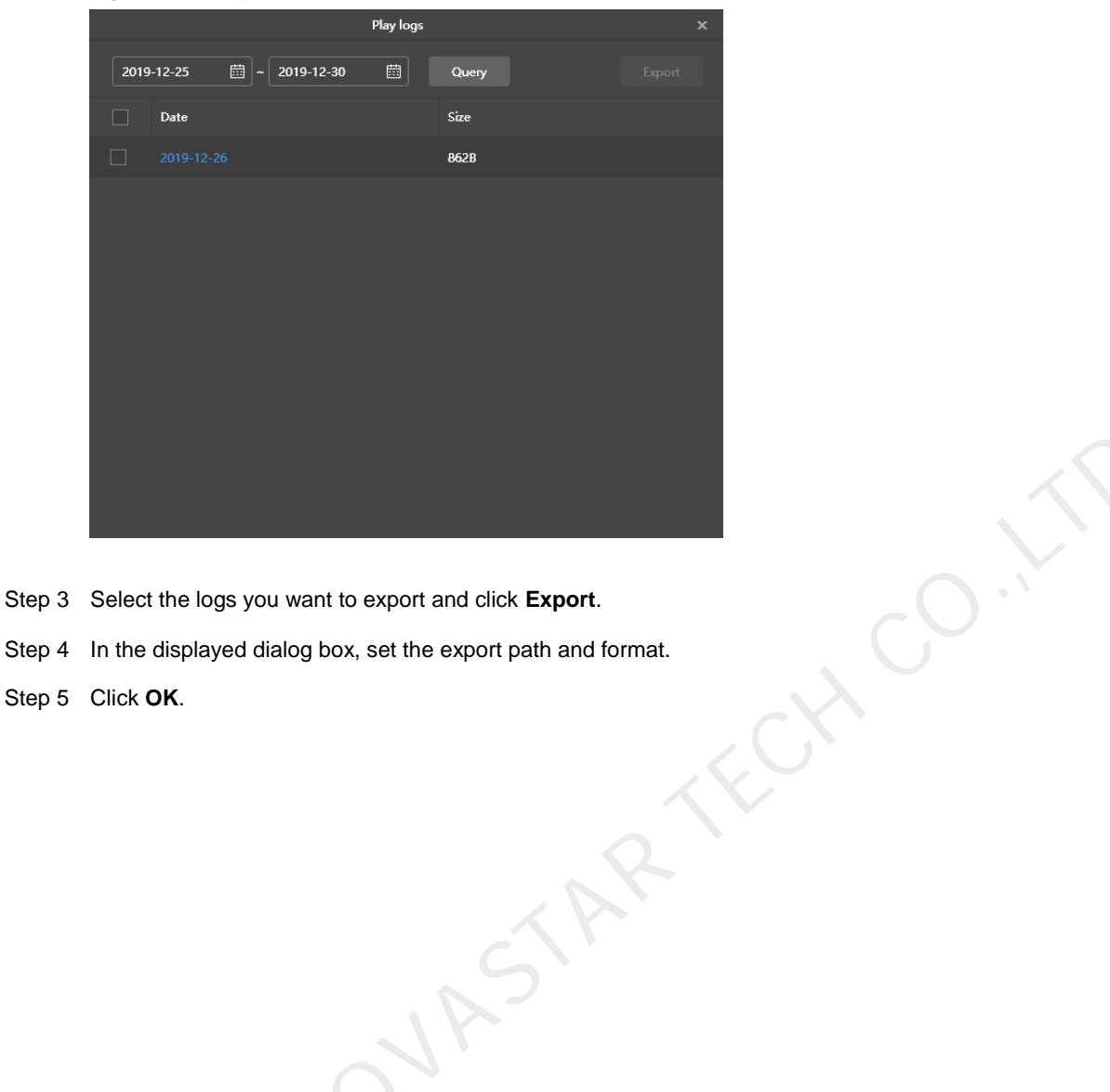

- 
- Step 4 In the displayed dialog box, set the export path and format.

**XINANOVASTAR** 

Step 5 Click **OK**.

www.novastar.tech 20

# 7 **System Settings**

To enter system settings, click  $\left|\mathfrak{C}\right\rangle$  in the top-right corner of the startup page or solution editing page in studio mode.

## 7.1 Switching Language

Choose > **Language** and select the target language from the submenu.

## 7.2 Switching Working Mode

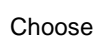

Choose > **Working Mode** > **Async Mode** to switch to the async mode.

# 7.3 Setting Preferences

Choose > **Preferences** to open the **Preferences** dialog box.

### Figure 7-1 Setting preferences

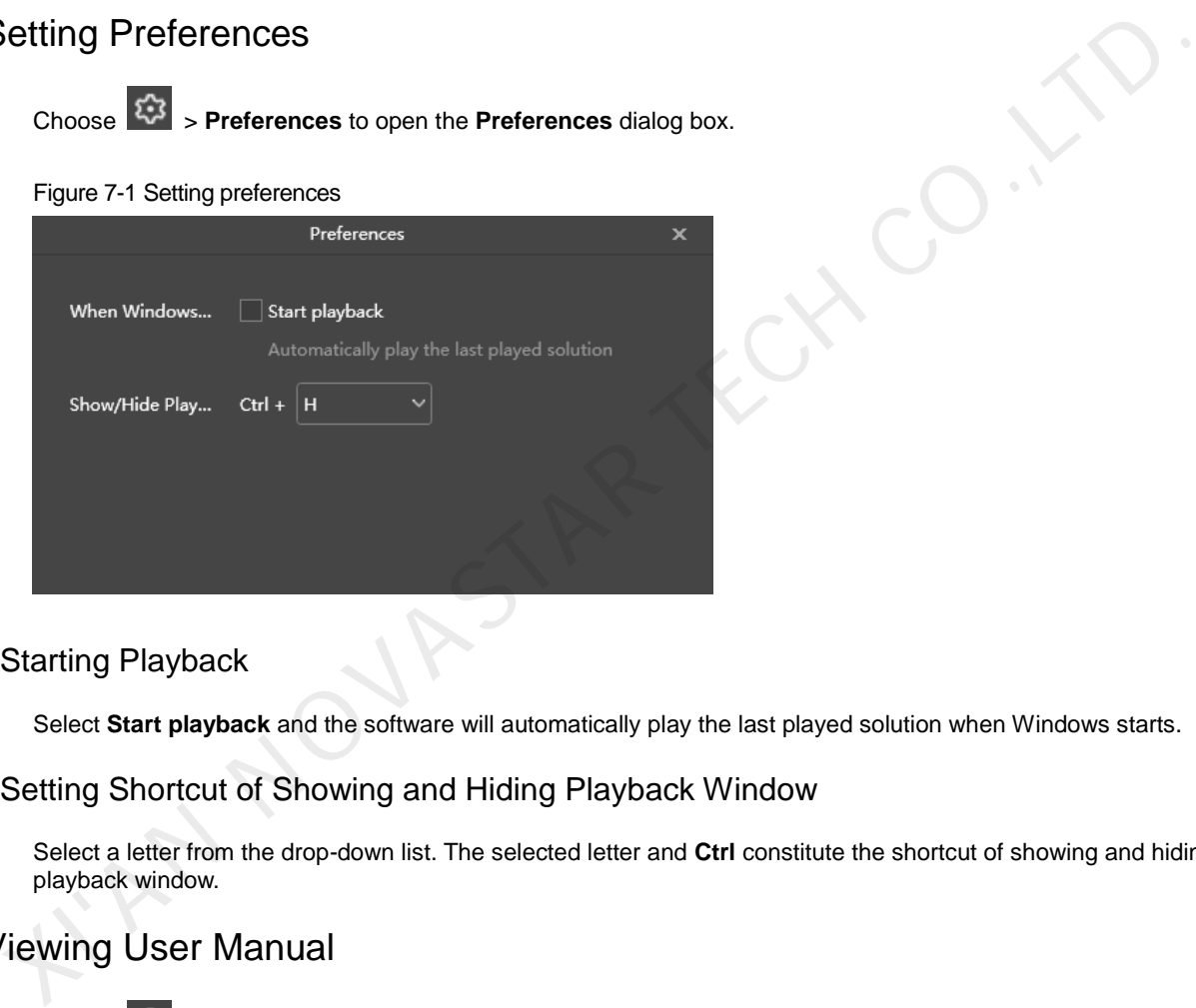

## 7.3.1 Starting Playback

Select **Start playback** and the software will automatically play the last played solution when Windows starts.

## 7.3.2 Setting Shortcut of Showing and Hiding Playback Window

Select a letter from the drop-down list. The selected letter and **Ctrl** constitute the shortcut of showing and hiding the playback window.

## 7.4 Viewing User Manual

Choose > **User Manual** to view the user manual of this software. You can also click **User Manual** on the left menu on the startup page in studio mode, as shown in [Figure 7-2.](#page-24-0)

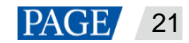

### <span id="page-24-0"></span>Figure 7-2 Menu on startup page

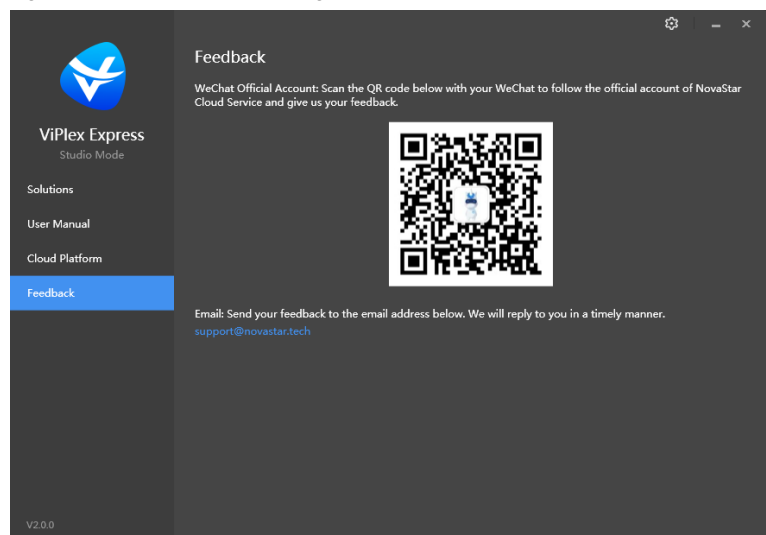

# 7.5 Checking for Updates

Choose > **Check for Updates**. In the displayed dialog box, check whether a software update is available. If there is an update available, click **Download** to start online update.

## 7.6 Submitting Feedback

Choose > **Feedback**. In the displayed dialog box, scan the QR code with your WeChat to follow the official account and submit feedback, or send the feedback to the service email address.

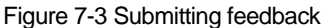

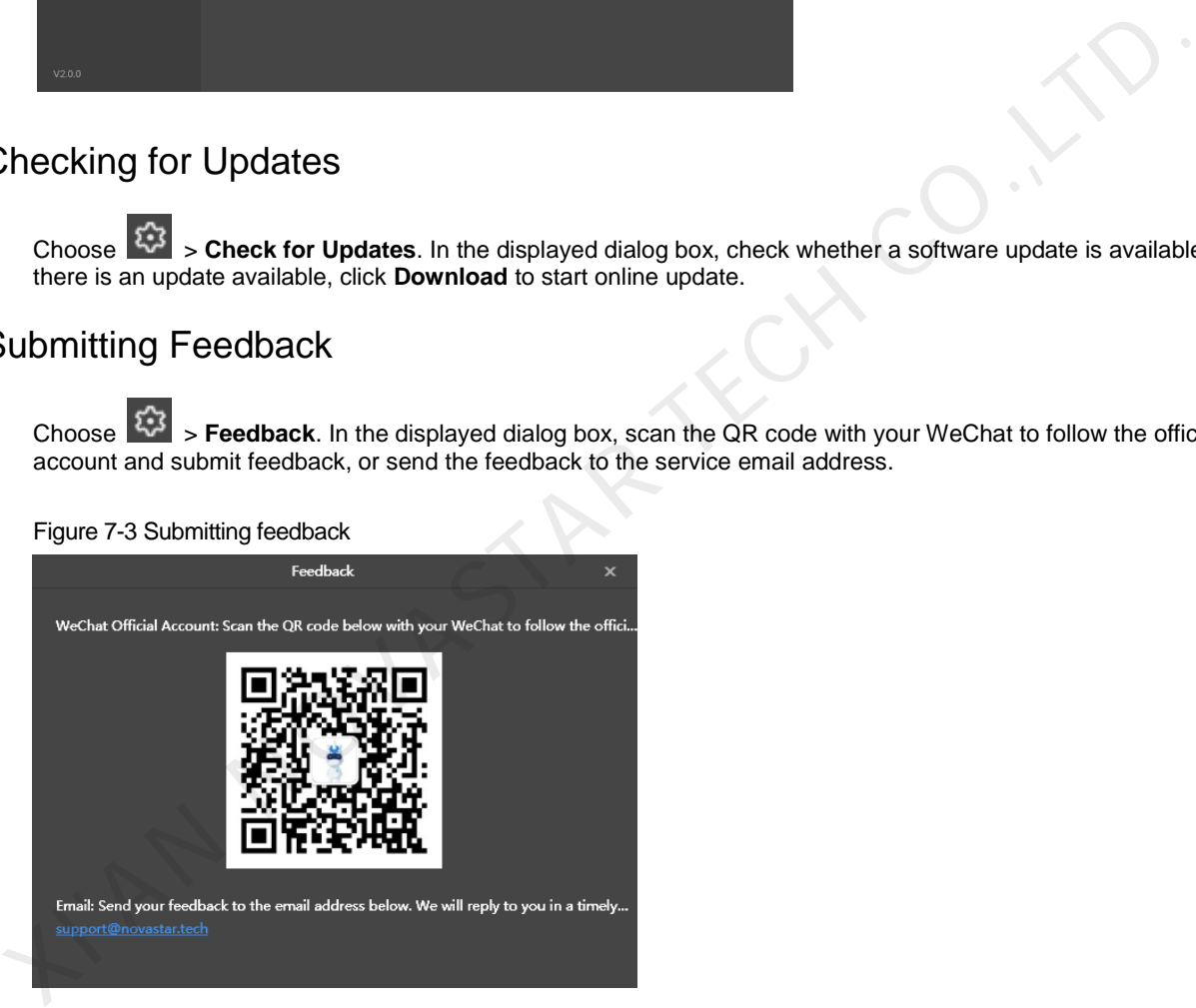

You can also click **Feedback** on the left menu on the startup page in studio mode, as shown in [Figure 7-4.](#page-25-0)

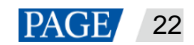

### <span id="page-25-0"></span>Figure 7-4 Menu on startup page

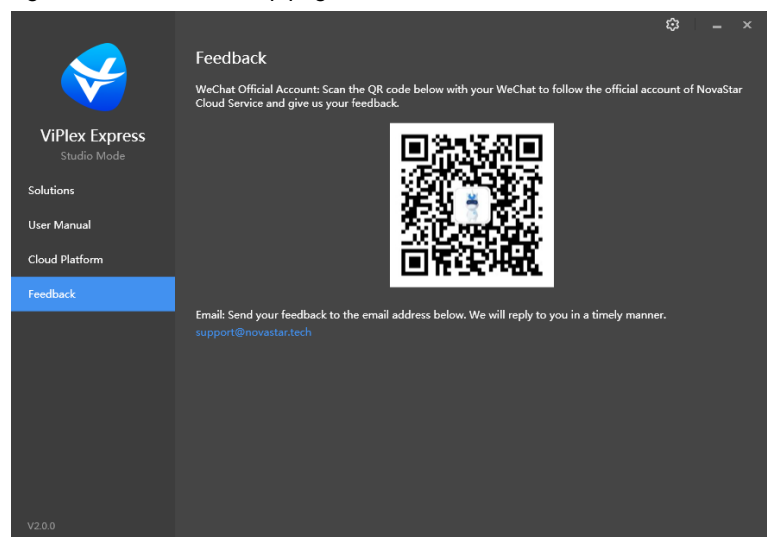

# 7.7 Viewing Software Information

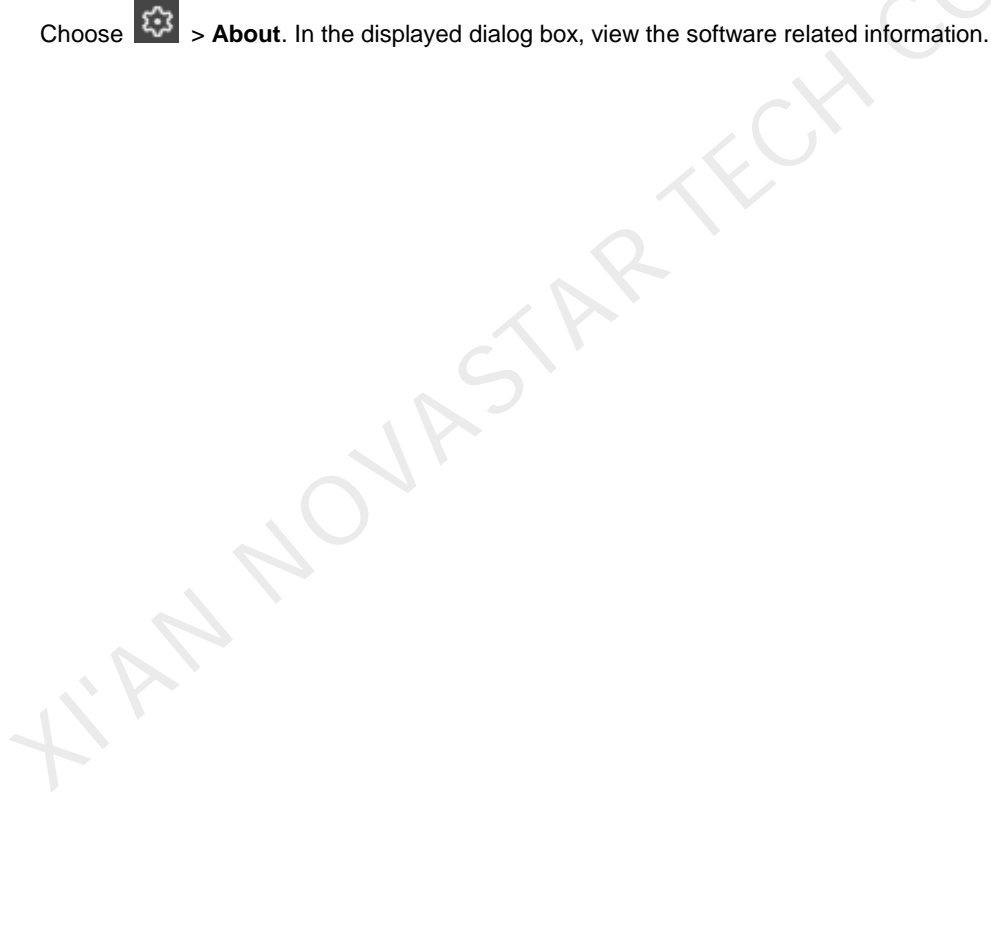

www.novastar.tech 23

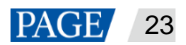

# 8 **FAQ**

# <span id="page-26-0"></span>8.1 How to set the inbound firewall rules?

- Step 1 Click  $\left|\begin{array}{cc} \sqrt[4]{5} \\ \sqrt[4]{5} \\ \sqrt[4]{5} \end{array}\right|$  on the Windows Start menu.
- Step 2 Choose **Update & Security**.
- Step 3 Choose **Windows Security**.
- Step 4 Click **Open Windows Defender Security Center**.
- Step 5 Click **Firewall & network protection**.
- Step 6 Click **Advanced Settings** and then click **Yes** to open the **Windows Defender Firewall with Advanced Security** dialog box.

### Figure 8-1 Advanced settings

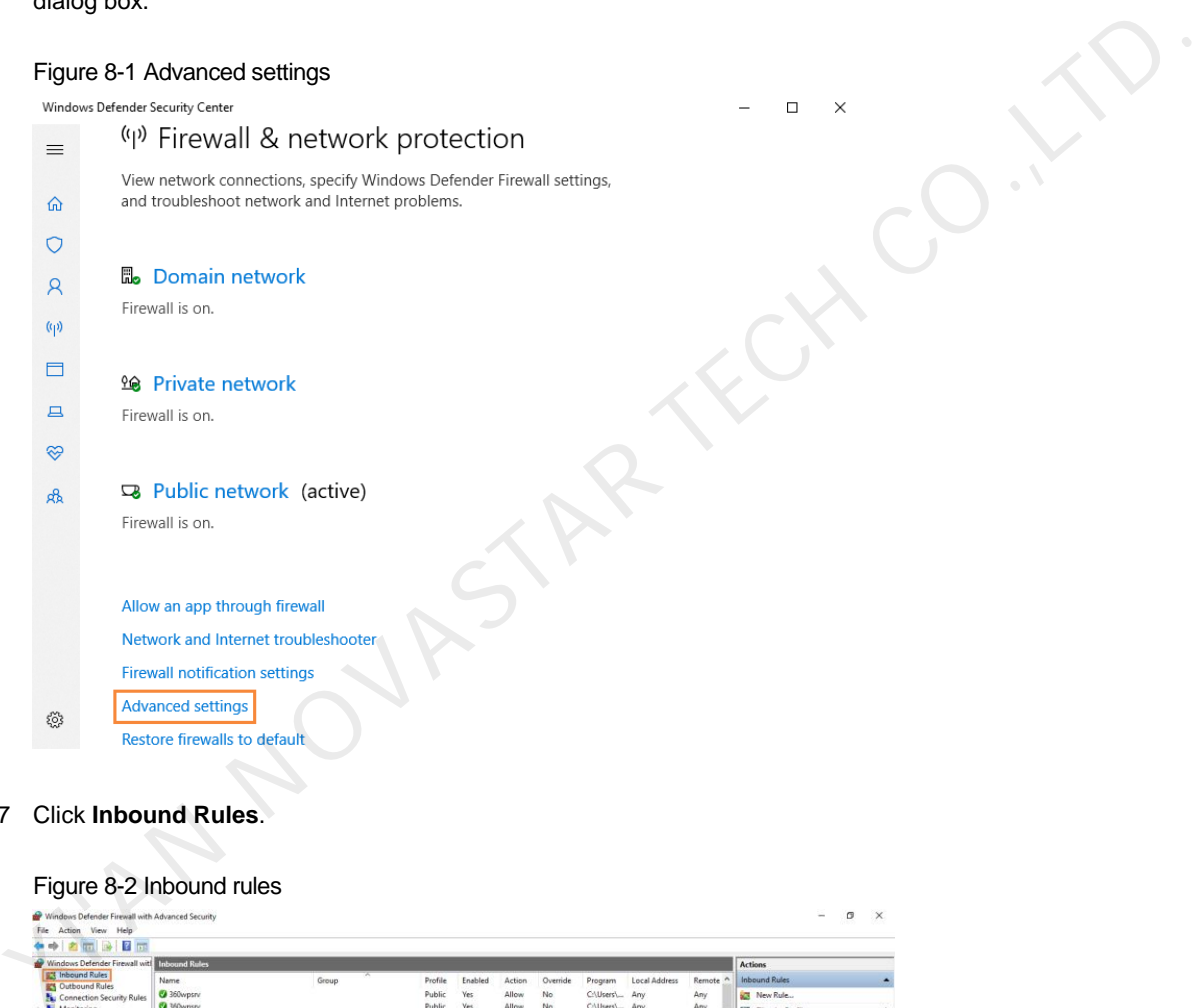

Step 7 Click **Inbound Rules**.

#### Figure 8-2 Inbound rules

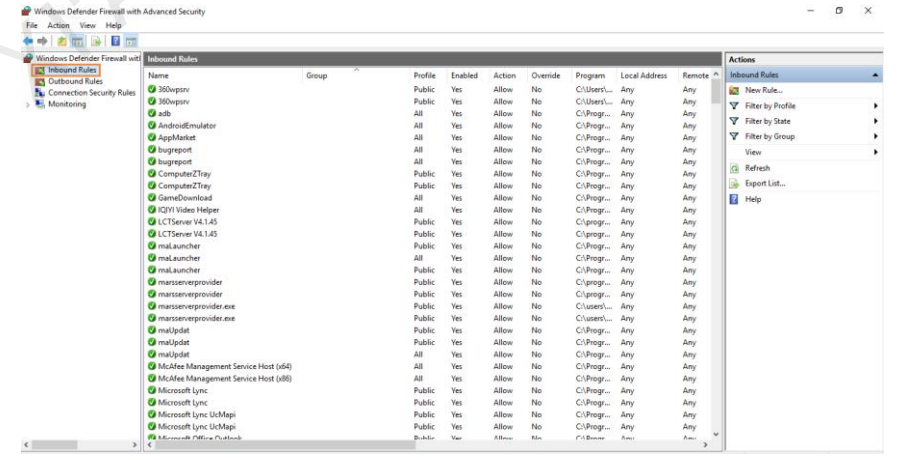

Step 8 On the right of the page, click **New Rule** to open the **New Inbound Rule Wizard** dialog box.

Step 9 Select **Program** and click **Next**.

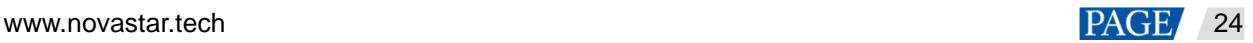

ViPlex Express Display Content Publishing Management System for PC Studio Mode User Manual

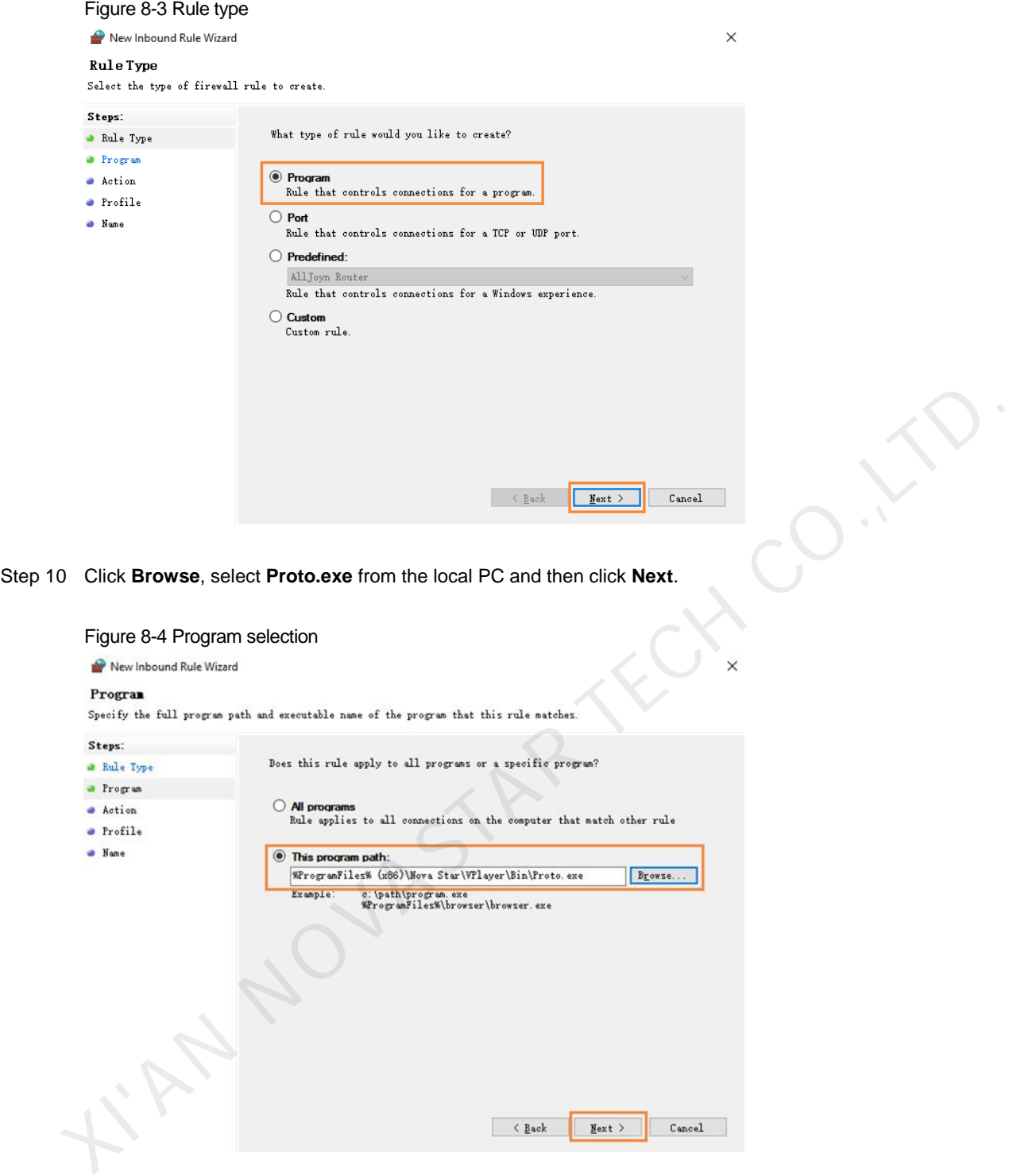

- Step 11 Select **Allow the connection** and click **Next**.
- Step 12 Select **Domain**, **Private** and **Public** and click **Next**.
- Step 13 Enter a name and click **Finish**.

## <span id="page-27-0"></span>8.2 What video formats are supported in studio mode?

The following video formats are supported in studio mode:

\*.3g2, \*.3gp, \*.3gp2, \*.3gpp, \*.amv, \*.asf, \*.avi, \*.bik, \*.bin, \*.divx, \*.drc, \*.dv, \*.f4v, \*.flv, \*.gvi, \*.gxf, \*.iso, \*.m1v, \*.m2v, \*.m2t, \*.m2ts, \*.m4v, \*.mkv, \*.mov, \*.mp2, \*.mp4, \*.mp4v, \*.mpe, \*.mpeg, \*.mpeg1, \*.mpeg2, \*.mpeg4, \*.mpg, \*.mpv2, \*.mts, \*.mxf, \*.mxg, \*.nsv, \*.nuv, \*.ogg, \*.ogm, \*.ogv, \*.ps, \*.rec, \*.rm, \*.rmvb, \*.rpl, \*.thp, \*.tod, \*.ts, \*.tts, \*.txd, \*.vob, \*.vro, \*.webm, \*.wm, \*.wmv, \*.wtv, \*.xesc

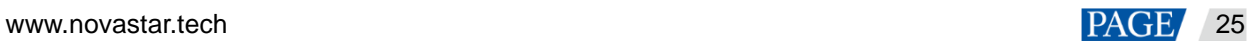

AVI only supports the following video coding formats: MPEG-2, MPEG-4, MPEG-4 ASP, H.264, DivX 4/5/6, XviD, SV1, 3ivX D4, H.264/MPEG-4 AVCMKV, AMR, WebM, WMV, MP3. For instance, AVI videos in DX50 and MP4V formats cannot be played.

When a video format is not supported, you are advised to convert the video to MP4 format with a professional video format conversion software.

L'AN NOVASTAR TECH CO.,LT

### Copyright © 2020 Xi'an NovaStar Tech Co., Ltd. All Rights Reserved.

No part of this document may be copied, reproduced, extracted or transmitted in any form or by any means without the prior written consent of Xi'an NovaStar Tech Co., Ltd.

### **Trademark**

**NOVA**STAR is a trademark of Xi'an NovaStar Tech Co., Ltd.

### **Statement**

You are welcome to use the product of Xi'an NovaStar Tech Co., Ltd. (hereinafter referred to as NovaStar). This document is intended to help you understand and use the product. For accuracy and reliability, covastar may make improvements and/or changes to this document at any time and without notice. If yes<br>reprince any problems in use or have any suggestions, please contact us via contact info given<br>occument. We will do our

**Official website** www.novastar.tech

**Technical support** support@novastar.tech